# **brother**

# MFC-9440CN

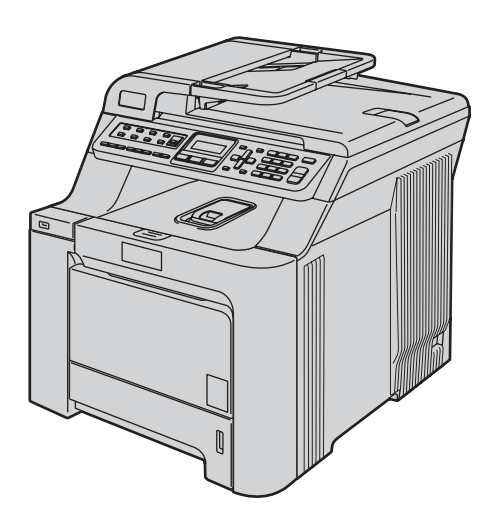

Antes de utilizar o aparelho, configure o hardware e instale o driver. Leia este 'Guia de Configuração Rápida' para obter instruções de configuração e instalação corretas.

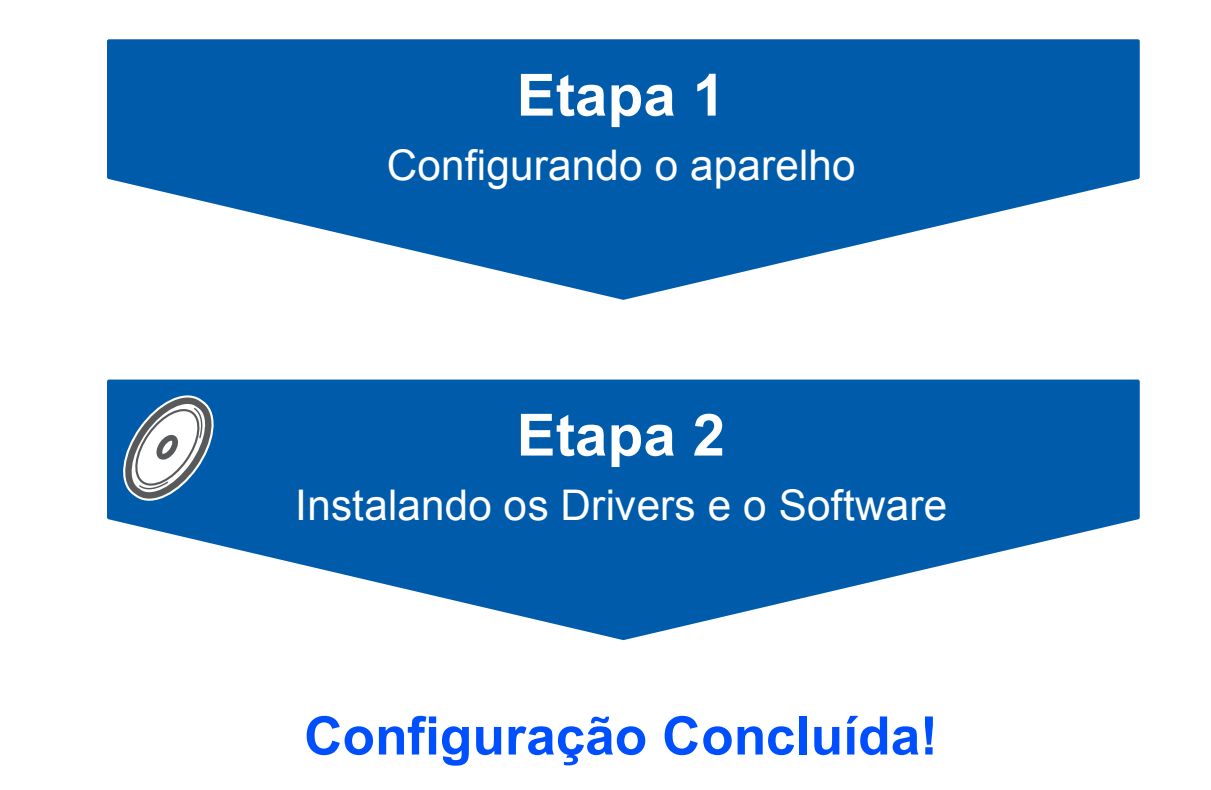

Guarde este 'Guia de Configuração Rápida' e o CD-ROM fornecido em local acessível para permitir uma consulta rápida e fácil a qualquer momento.

# **<sup>1</sup> Símbolos utilizados neste Guia**

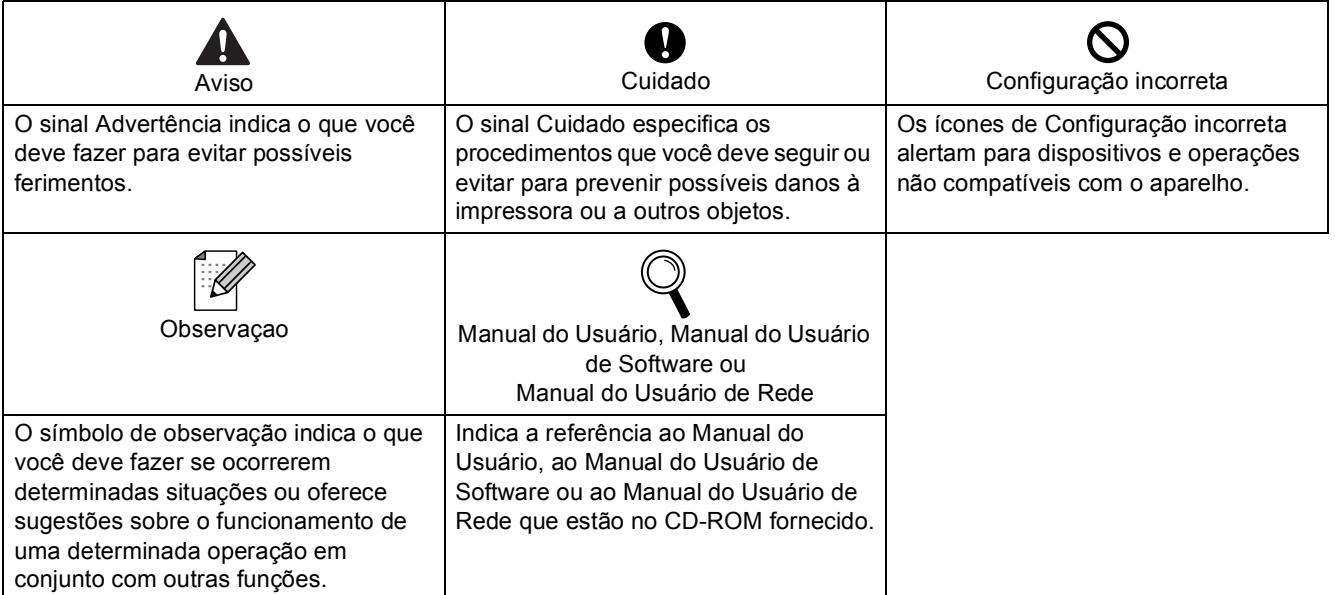

# **[Procedimentos Iniciais](#page-3-0)**

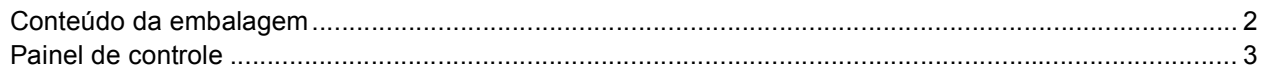

# **[Etapa 1 –Configurando o aparelho](#page-5-1)**

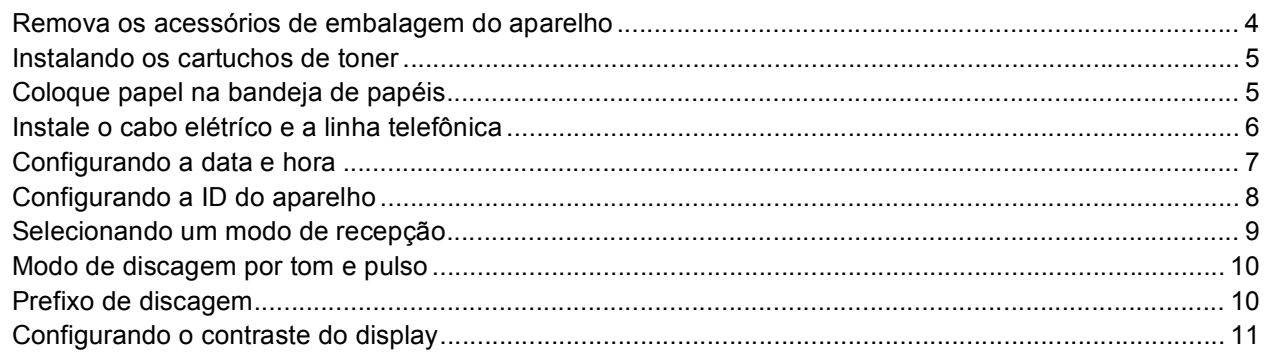

# **[Etapa 2 –Instalando os Drivers e o Software](#page-14-0)**

# **Windows®**

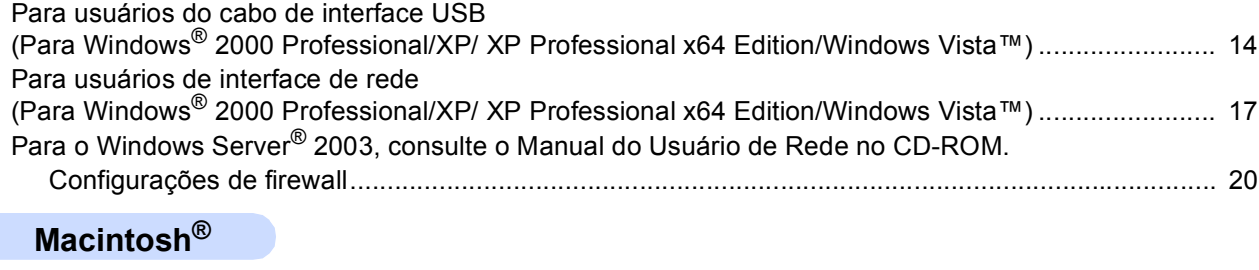

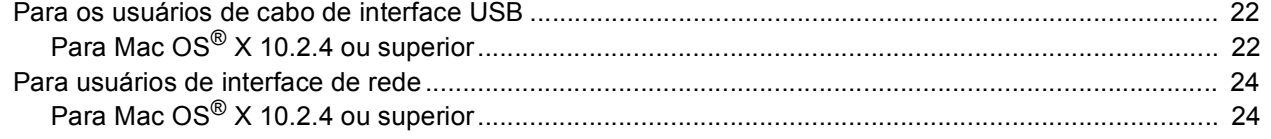

# **[Para Usuários de Rede](#page-28-0)**

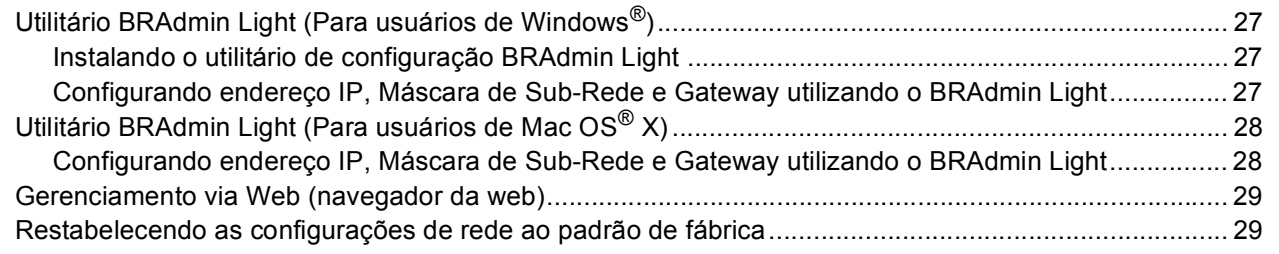

# **[Opcionais e consumíveis](#page-31-0)**

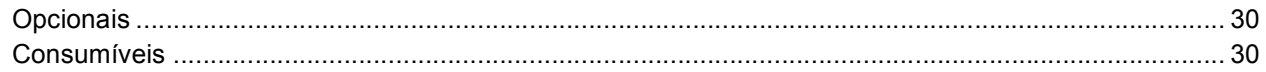

# <span id="page-3-1"></span><span id="page-3-0"></span>**<sup>1</sup> Conteúdo da embalagem**

Os componentes incluídos na embalagem podem ser diferentes de país para país.

Guarde todos os materiais da caixa e a própria caixa da impressora para a eventualidade de ter que transportar a impressora.

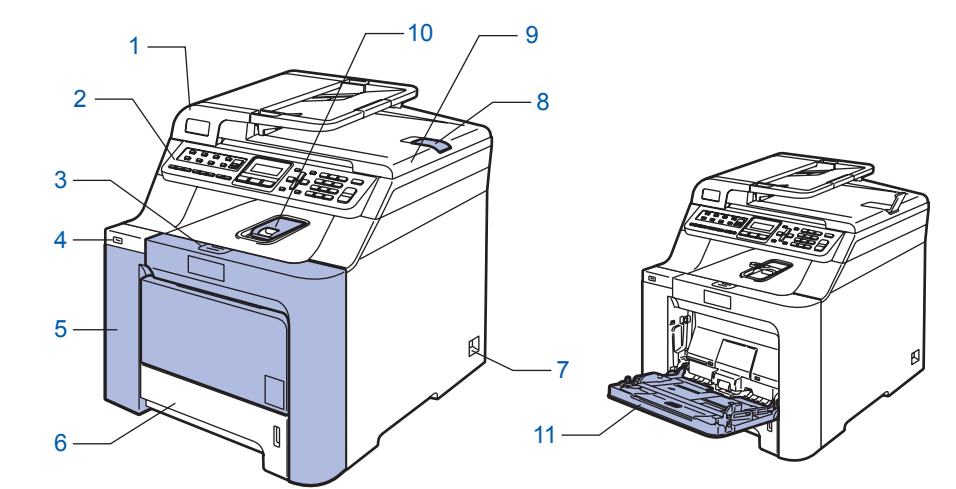

- 1 Alimentador automático de documentos (alimentador)
- 2 Painel de controle
- 3 Botão de desbloqueio da tampa dianteira
- 4 Interface direta USB
- 5 Tampa dianteira
- 6 Bandeja de papéis
- 7 Interruptor
- 8 Aba do suporte de saída de documentos do alimentador
- 9 Tampa dos documentos
- 10 Bandeja de saída com a face para baixo
- 11 Bandeja multiuso (bandeja MU)

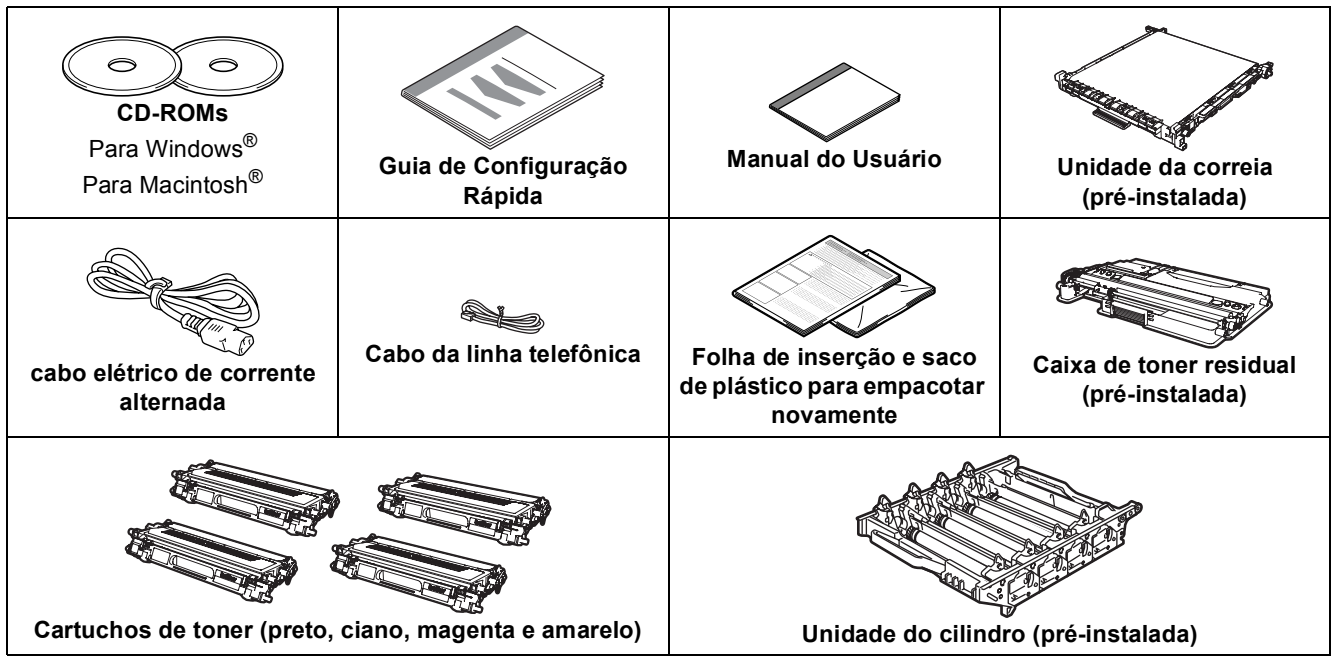

O cabo de interface não é um acessório incluído. Compre o cabo de interface apropriado para a interface que deseja usar (USB ou Rede). NÃO conecte o cabo da interface neste momento. A conexão do cabo de interface é feita durante o processo de instalação do software.

■ Cabo de interface USB

Certifique-se de usar um cabo de interface USB 2.0 que não seja maior do que 6 pés (2 metros). Quando usar o cabo USB, certifique-se de que ele esteja conectado à porta USB do computador e não à porta USB de um teclado ou de um hub USB sem fonte de alimentação.

■ Cabo de rede

Utilize um cabo de par entrelaçado de Categoria 5 (ou superior) direto para rede Ethernet Rápída 100BASE-TX ou 10BASE-T.

<span id="page-4-0"></span>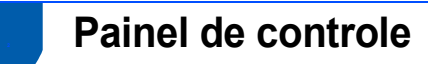

#### **MFC-9440CN**

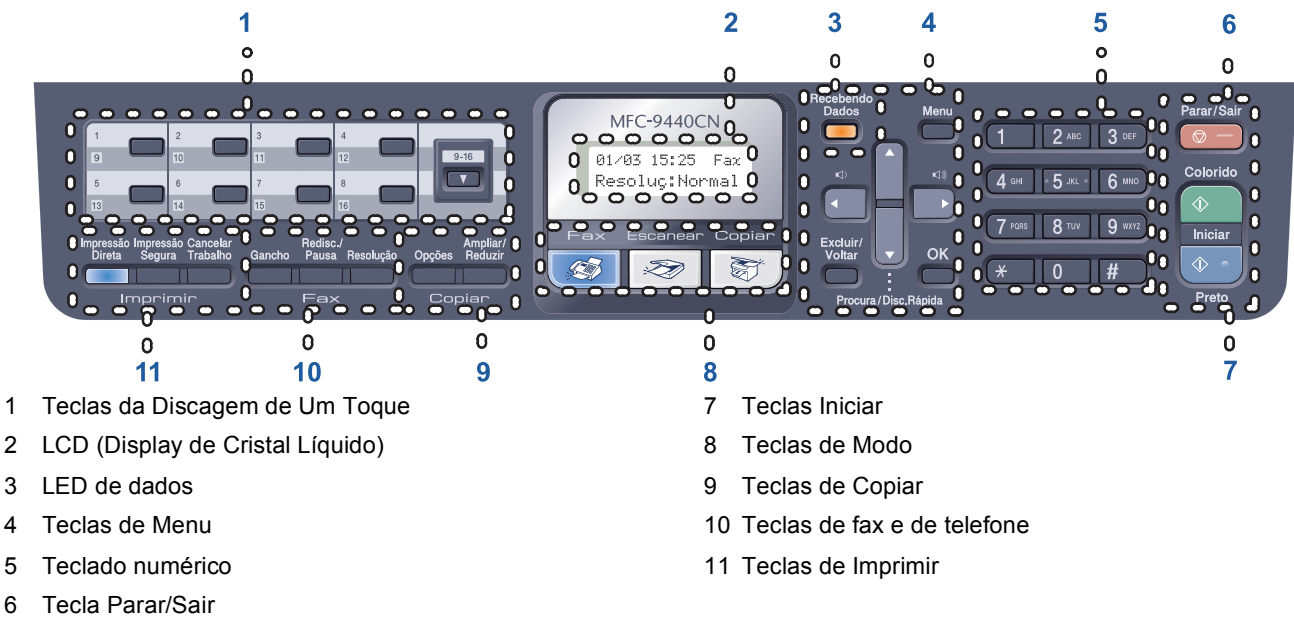

*Para verificar detalhes sobre o painel de controle, consulte "Visão geral do painel de controle" no Capítulo 1 do Manual do Usuário.*

### **Observação**

 ${\mathbb Q}$ 

Este aparelho pesa 33,0 kg (72,8 lb). Para evitar lesões, são necessárias pelo menos duas pessoas para levantar o aparelho. Tenha cuidado para não deixar que seus dedos sejam comprimidos quando abaixar o aparelho.

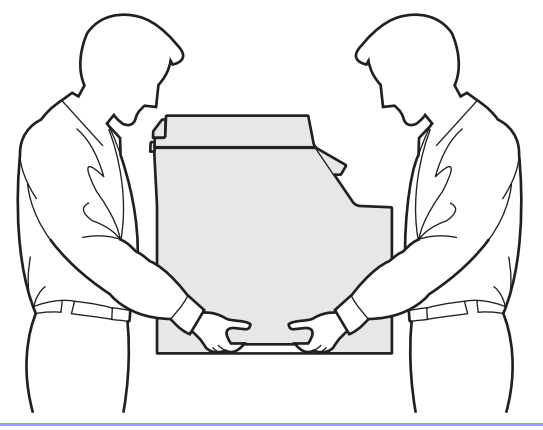

# <span id="page-5-0"></span>**Configurando o aparelho Etapa 1**

# <span id="page-5-2"></span><span id="page-5-1"></span> **1 Remova os acessórios de embalagem do aparelho**

#### **Importante**

**Preserve todos os acessórios de embalagem e a própria caixa para o caso de ter que transportar o aparelho.**

#### **Configuração incorreta**

**NÃO ligue ainda o cabo elétrico de corrente alternada.**

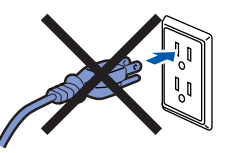

- Retire a fita de empacotamento do exterior do aparelho.
- **2** Pressione o botão de desbloqueio da tampa dianteira e abra a tampa dianteira.

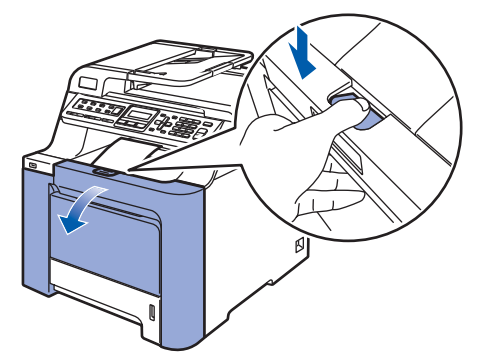

**3** Remova as quatro peças alaranjadas (acessórios de embalagem) conforme ilustra a figura abaixo.

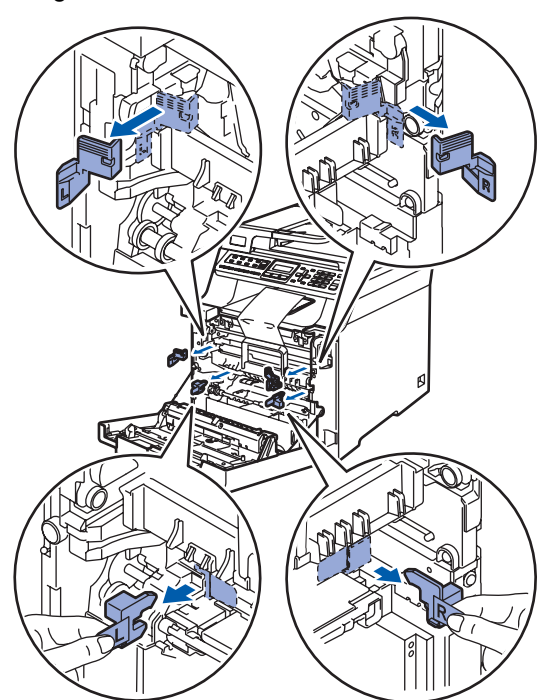

4 Segure na alça verde da unidade do cilindro. Levante a unidade do cilindro e, em seguida, puxe-a para fora até que ela pare.

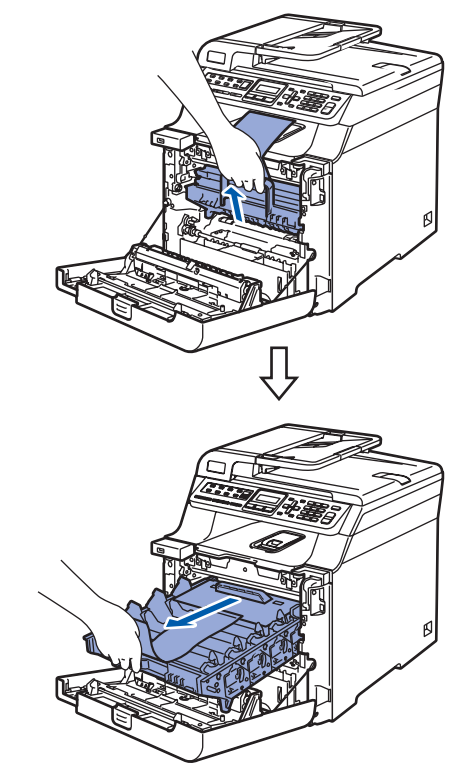

5 Remova o acessório de embalagem alaranjado conforme ilustra a figura abaixo.

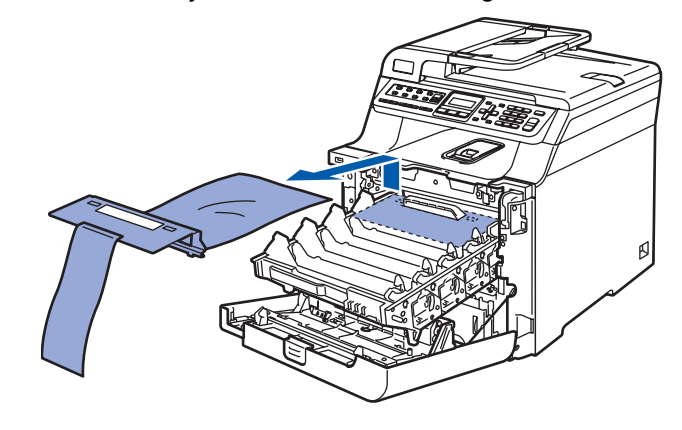

# **Configurando o aparelho**

<span id="page-6-0"></span>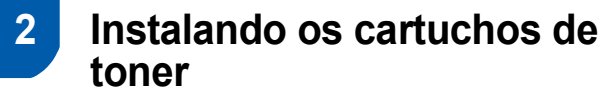

<span id="page-6-2"></span>Desempacote os cartuchos de toner e agite cada cartucho de um lado para outro 5 ou 6 vezes.

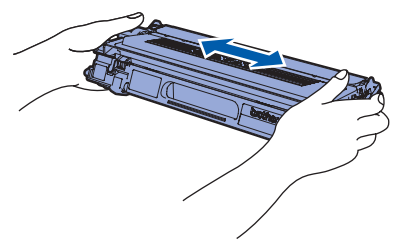

2 Puxe para fora a tampa de proteção.

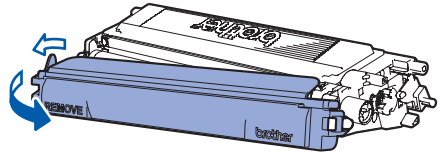

<span id="page-6-3"></span>**3** Segure a alça do cartucho de toner e introduza-o na unidade do cilindro. Certifiquese de que a cor do cartucho de toner corresponda à etiqueta da mesma cor na unidade do cilindro e dobre a alça do cartucho de toner (1) assim que colocar o cartucho no lugar.

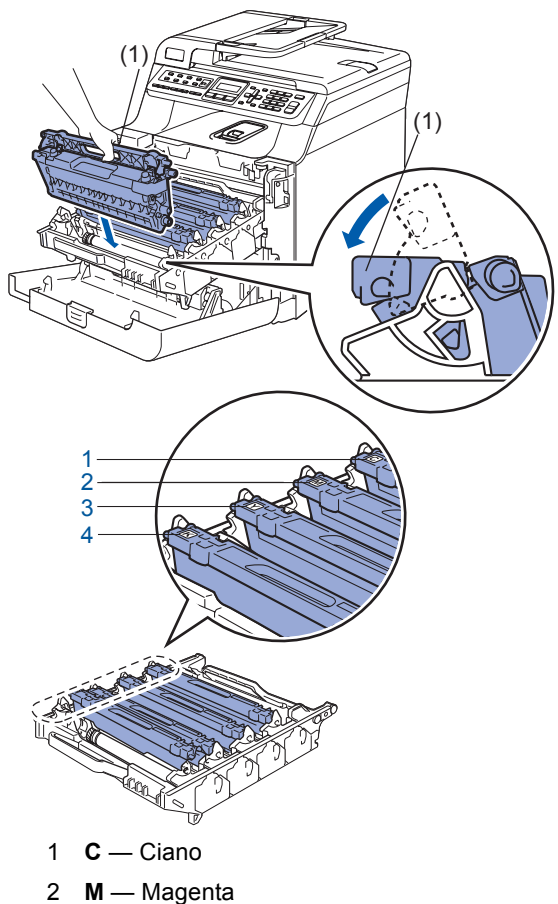

4 Repita as etapas de [1](#page-6-2) a [3](#page-6-3) para os outros cartuchos de toner.

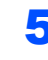

5 Coloque novamente a unidade do cilindro na máquina.

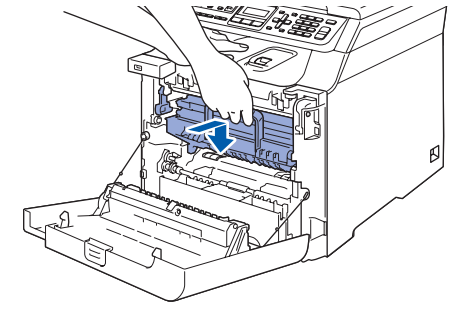

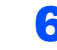

**6** Feche a tampa dianteira da máquina.

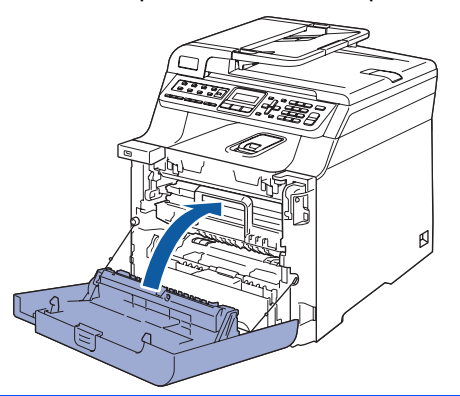

<span id="page-6-1"></span>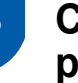

# **3 Coloque papel na bandeja de papéis**

Puxe a bandeja de papéis totalmente para fora do aparelho.

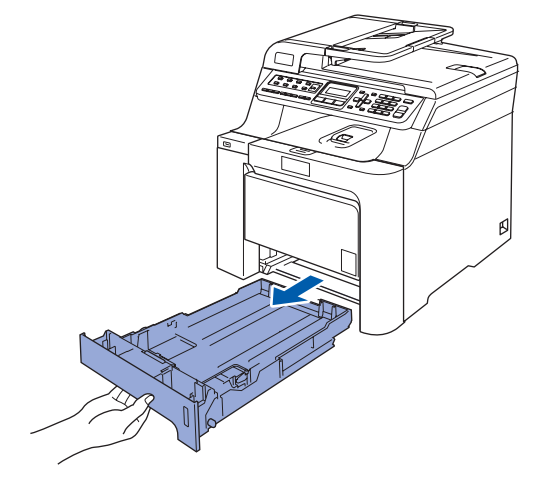

- 3 **Y** Amarelo
- 4 **K** Preto
	-

# **Configurando o aparelho Etapa 1**

**2** Enquanto pressiona a alavanca verde (1) de liberação da guia de papéis, deslize as guias para que se ajustem ao tamanho do papel. Certifique-se de que as guias estejam firmes em seus trilhos.

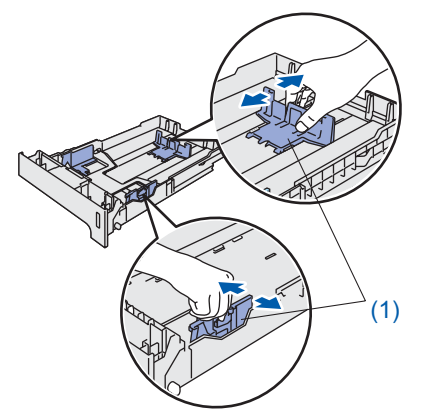

 $\overline{\mathbf{3}}$  Ventile a pilha de papel para evitar que o papel fique preso ou não seja inserido corretamente.

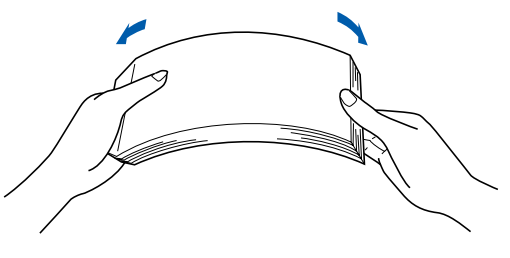

4 Coloque papel na bandeja de papéis. Certifique-se de que o papel esteja bem assentado na bandeja e abaixo da marca de máximo de papel.

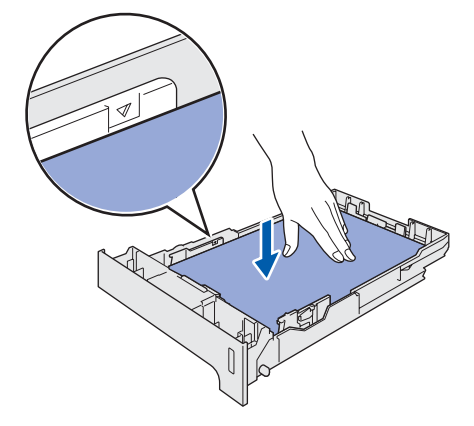

5 Volte a colocar a bandeja de papéis firmemente no aparelho.

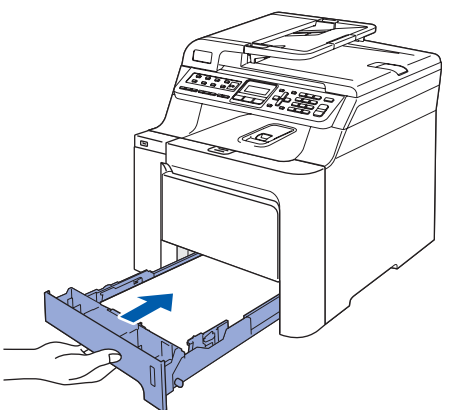

# <span id="page-7-0"></span> **4 Instale o cabo elétríco e a linha telefônica**

Certifique-se de que o interruptor do aparelho está desligado. Retire a etiqueta que cobre a entrada elétrica CA.

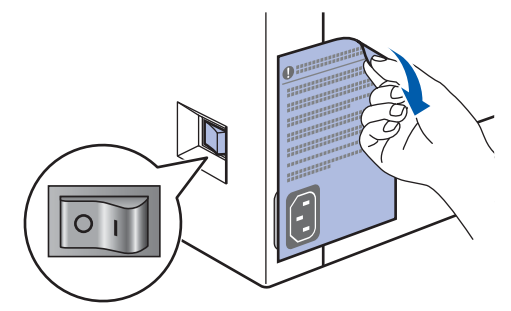

2 Ligue o cabo elétrico de corrente alternada ao aparelho.

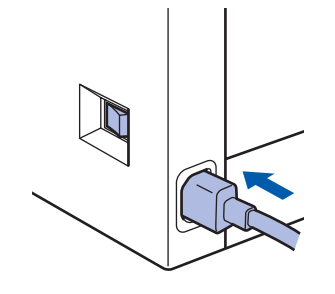

 $\overline{\mathbf{3}}$  Ligue o cabo elétrico de corrente alternada a uma tomada da rede elétrica. Ligue o interruptor.

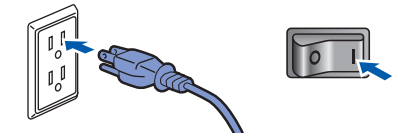

Conecte uma ponta do cabo da linha telefônica ao conector denominado **LINE** no aparelho e conecte a outra ponta a uma tomada telefônica na parede.

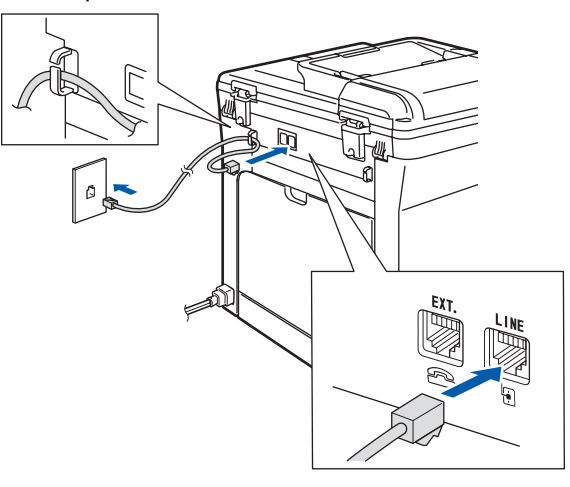

# **Observação**

*Certifique-se de que o cabo da linha telefônica está ligado à entrada de linha telefônica marcada como LINE e não à entrada de linha telefônica EXT..*

# **Configurando o aparelho**

#### **Aviso**

- O aparelho deve ser aterrado com o uso de uma tomada de três pinos.
- Como o aparelho é aterrado por meio da tomada elétrica, você pode proteger-se de condições elétricas potencialmente perigosas na rede telefônica, mantendo o cabo elétrico conectado ao aparelho quando o conectar a uma linha telefônica. Da mesma forma, você pode protegerse quando mudar o aparelho de lugar, desconectando a linha telefônica primeiro e, em seguida, o cabo elétrico.

### **Observação**

*Se você estiver compartilhando uma linha telefônica com um telefone externo, conecte-o conforme mostrado abaixo.*

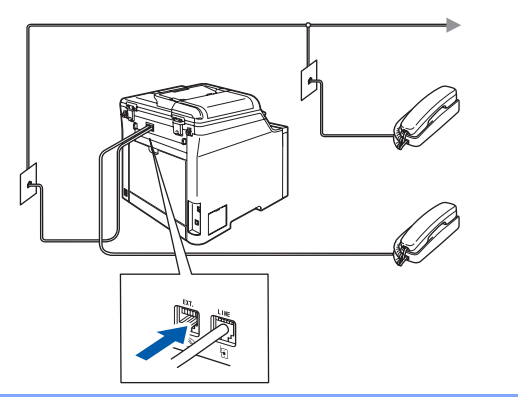

### **Observação**

*Se você estiver compartilhando uma linha telefônica com uma secretária eletrônica externa, conecte-a conforme mostrado abaixo.*

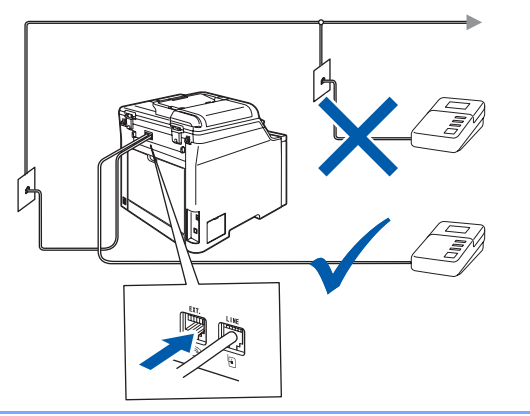

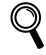

*Defina o modo de recepção como Sec.Elet.Externa. Para mais detalhes, consulte "Conectando uma secretária eletrônica externa" no* 

*Capítulo 7 do Manual do Usuário.*

# <span id="page-8-2"></span><span id="page-8-0"></span> **5 Configurando a data e hora**

O aparelho exibe a data e a hora e, se você configurar a ID do aparelho, ela será adicionada a todos os faxes enviados.

- <span id="page-8-1"></span>1 Pressione **Menu**.
- 2 Pressione **0**.
- 3 Pressione **2**.
- **4** Introduza os últimos dois dígitos do ano no teclado numérico e, em seguida, pressione **OK**.

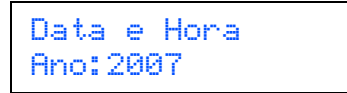

(Por ex., introduza **0**, **7** para 2007.)

**5** Introduza os dois dígitos do mês no teclado numérico e, em seguida, pressione **OK**.

> Data e Hora Mês:03

(Por ex., introduza **0**, **3** para Março.)

6 Introduza os dois dígitos do dia no teclado numérico e, em seguida, pressione **OK**.

> Data e Hora Dia:25

(Por ex., introduza **2**, **5**.)

Introduza a hora no formato de 24 horas no teclado numérico e, em seguida, pressione **OK**.

> Data e Hora Hora:15:25

(Por ex., introduza **1**, **5**, **2**, **5** para 3:25.)

8 Pressione **Parar/Sair**.

#### **Observação**

*Se cometer um erro, pressione Parar/Sair para começar a partir da etapa* **[1](#page-8-1)***.*

<span id="page-9-1"></span><span id="page-9-0"></span>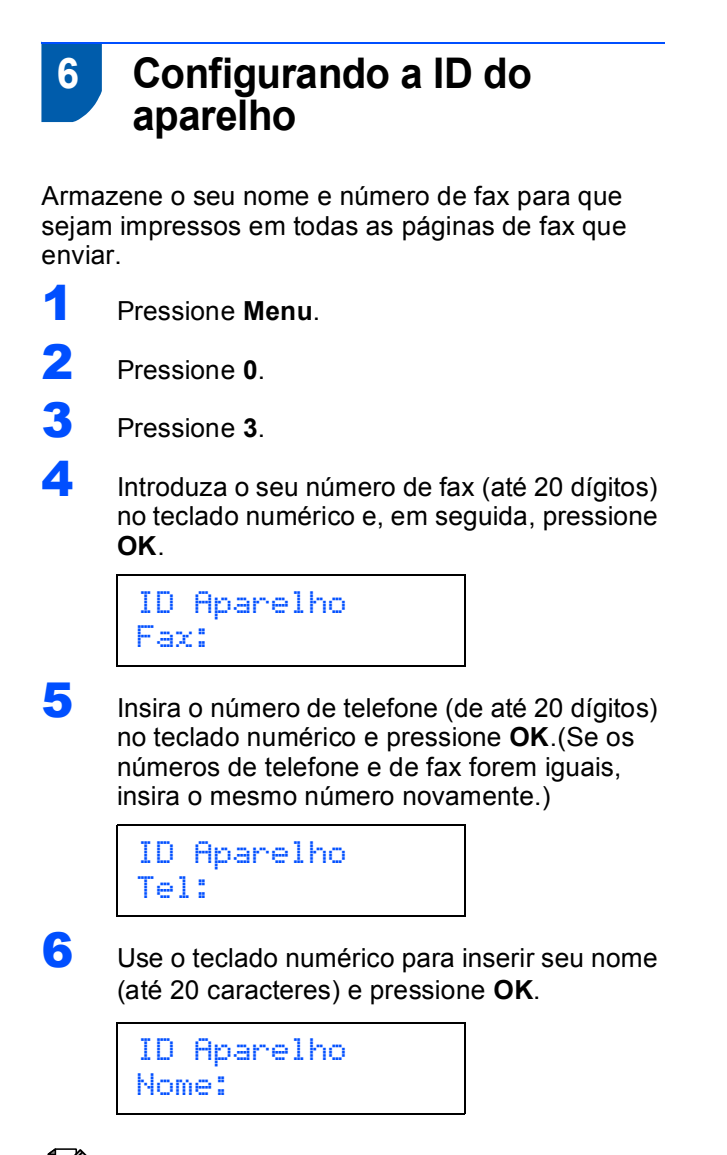

### **Observação**

- *Consulte a seguinte tabela para inserir seu nome.*
- *Se precisar inserir um caractere que esteja na mesma tecla do caractere anterior, pressione para mover o cursor para a direita.*
- *Se você inseriu uma letra incorretamente e deseja alterá-la, pressione para mover o cursor para o caractere errado e pressione Excluir/Voltar.*

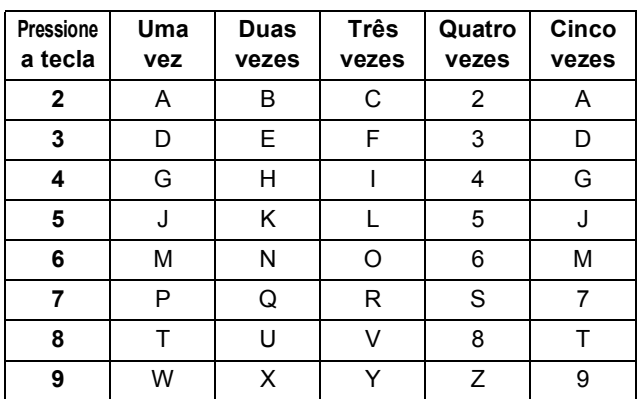

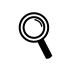

*Para mais informações, consulte "Introduzinto texto" no Manual do Usuário.*

### 7 Pressione **Parar/Sair**.

## **Observação**

*A Lei de Proteção ao Consumidor de Produtos Telefônicos de 1991 torna ilegal o uso de um computador ou de um dispositivo eletrônico para o envio de mensagens por meio de um aparelho de telefone/fax, a não ser que a mensagem contenha claramente, na margem superior ou inferior de cada página transmitida, ou na primeira página da transmissão, a data e o horário do envio, além de uma identificação da empresa ou do indivíduo que enviou a mensagem e o número de telefone do aparelho que enviou o fax, da empresa ou do indivíduo. Para programar essas informações em seu aparelho, consulte Configurando a data e [hora na página 7 e](#page-8-2)  [Configurando a ID](#page-8-2) [do aparelho na página 8.](#page-9-1)*

# **Configurando o aparelho**

# <span id="page-10-0"></span> **7 Selecionando um modo de recepção**

Existem quatro modos de recepção possíveis: Somente Fax, Fax/Tel, Manual e Sec.Elet.Externa. Escolha o Modo Recepção que atende melhor às suas necessidades.

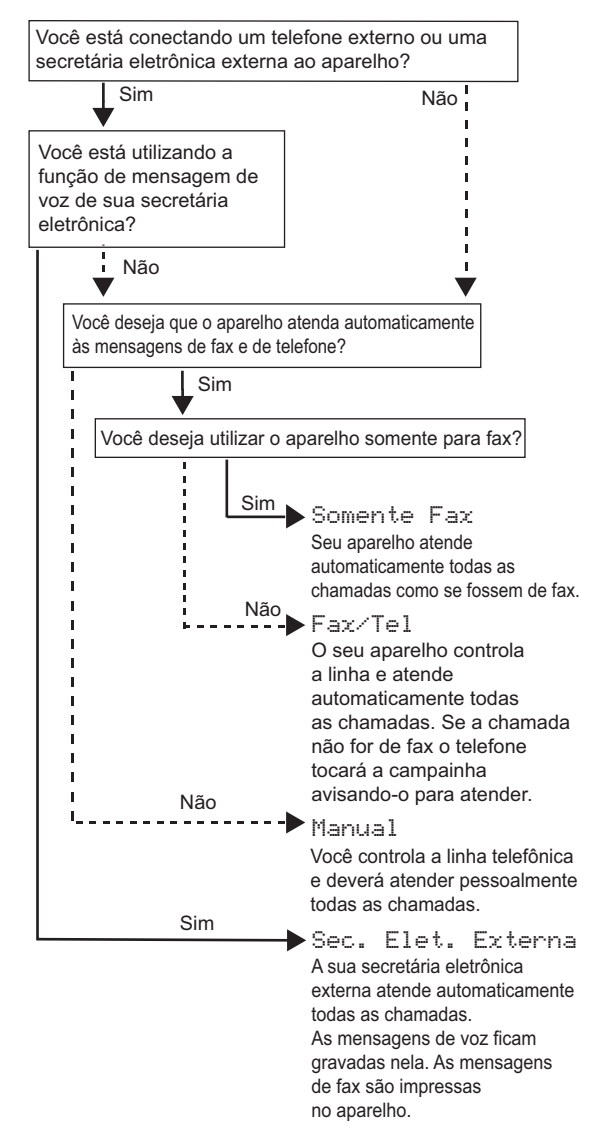

- 1 Pressione **Menu**.
- 2 Pressione **0**.
- 3 Pressione **1**.

 $\left| \begin{array}{cc} 1 \\ 1 \end{array} \right|$  para selecionar o modo.

Pressione **OK**.

5 Pressione **Parar/Sair**.

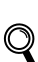

*Para mais informações, consulte "Recebendo um fax" no Capítulo 6 do Manual do Usuário.*

#### **Configurando o aparelho Etapa 1**

<span id="page-11-0"></span> **8 Modo de discagem por tom e** 

**pulso**

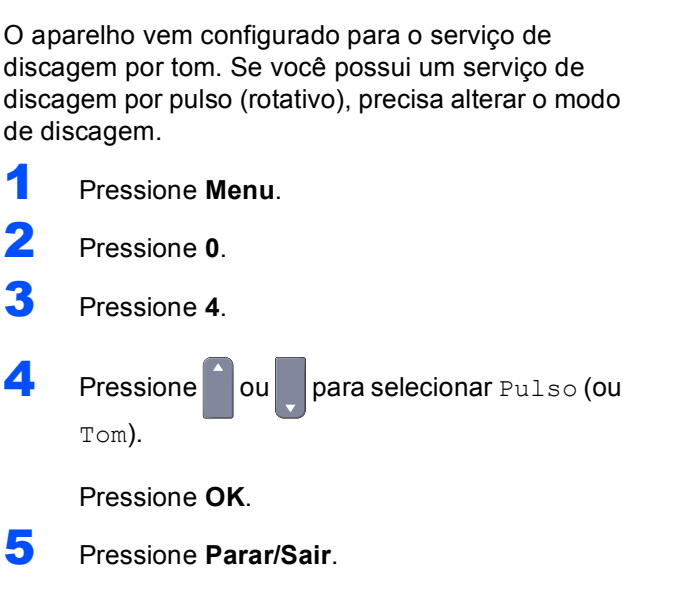

<span id="page-11-1"></span>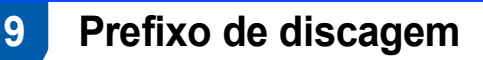

A configuração do prefixo de discagem fará com que o aparelho disque automaticamente um número predefinido antes de cada número de fax discado pelo aparelho. Por exemplo: se seu sistema telefônico exige a discagem de 9 para realizar uma chamada externa, essa configuração discará 9 automaticamente para todos os faxes enviados.

- <span id="page-11-2"></span>1 Pressione **Menu**. 2 Pressione **0**. 3 Pressione **6**.  $\left\{ \begin{array}{c} \begin{array}{c} \begin{array}{c} \end{array} \\ \end{array} \right\}$  Pressione  $\begin{array}{c} \begin{array}{c} \end{array} \end{array}$  ou para escolher Lig ou Desl e pressione **OK**. Proceda de uma das seguintes formas: ■ Se selecionar Lig, vá para a etapa **[5](#page-11-2)**. Se selecionar Desl, vá para a etapa **[7](#page-11-3)**. **5** Pressione **1** ou **2** para selecionar 1. Alterar ou 2.Sair. Proceda de uma das seguintes formas: Se selecionar 1.Alterar, vá para a etapa **[6](#page-11-4)**. ■ Se selecionar 2. Sair, vá para a etapa **[7](#page-11-3)**. **Observação** *A configuração predefinida é "9".* 6 Insira o número de prefixo (até 5 dígitos) no teclado numérico e pressione **OK**. **Observação** *• É possível usar os números de 0 a 9 , # e !. (Pressione Gancho para exibir "!".) • Não será possível usar ! com outros números ou caracteres.*
	- *Caso o modo de discagem por pulso esteja ativado, # e \* não poderão ser utilizados.*

#### <span id="page-11-4"></span><span id="page-11-3"></span>7 Pressione **Parar/Sair**.

# <span id="page-12-0"></span> **10 Configurando o contraste do display**

Você pode mudar o contraste para que o display fique mais claro ou mais escuro.

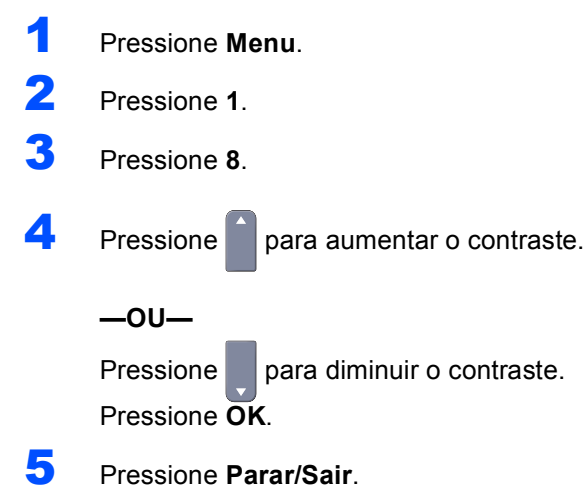

# <span id="page-13-0"></span>**<sup>1</sup> "MFL-Pro Suite" no CD-ROM fornecido com o aparelho**

# **Windows®**

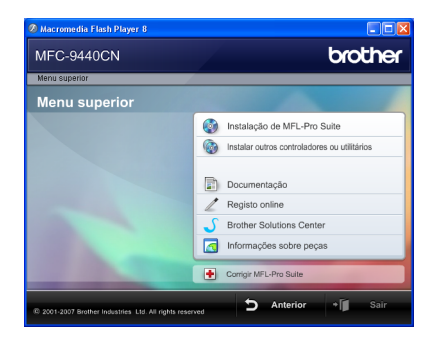

#### **Instalação de MFL-Pro Suite**

Você pode instalar os drivers do multifunção e o software MFL-Pro Suite.

#### **Instalar outros controladores ou utilitários Co**

É possível instalar utilitários adicionais do software MFL-Pro Suite.

#### **Documentação**

Visualize o Manual do usuário, o Manual do Usuário de Software e o Manual do Usuário de Rede no formato HTML. Você também pode visualizar os manuais no formato PDF acessando o Brother Solutions Center. (É necessário o acesso à Internet) O Manual do Usuário de Software e o Manual do Usuário de Rede incluem instruções sobre funções disponíveis quando o aparelho é conectado a um computador. (por ex., detalhes da impressão, escaneamento e rede)

#### **Registro online**

Registre o seu aparelho na Página de Registro de Produto da Brother.

#### **Brother Solutions Center**

Acesse o Brother Solutions Center para consultar as perguntas mais freqüentes (FAQ), o Manual do Usuário, as atualizações do controlador (driver) e dicas sobre como utilizar o aparelho. (É necessário o acesso à Internet)

#### **Informações sobre peças**

Visite o nosso site para obter acessórios originais/genuínos da Brother, em <http://www.brother.com/original/>.

#### **Corrigir MFL-Pro Suite (apenas para usuários via USB)**

Se tiver ocorrido um erro durante a instalação do MFL-Pro Suite, utilize esta seleção para reparar automaticamente e voltar a instalar o MFL-Pro Suite.

# **Observação**

*O MFL-Pro Suite inclui o driver de impressora, o driver de scanner, o Brother ControlCenter3 e o ScanSoft™ PaperPort™ 11SE com OCR da NUANCE™. O ScanSoft™ PaperPort™ 11SE é um aplicativo de gerenciamento de documentos para escanear e visualizar documentos.*

# **Macintosh®**

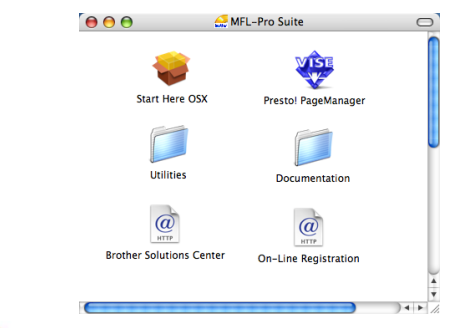

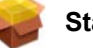

#### **Start Here OSX**

É possível instalar o MFL-Pro Suite que inclui o driver da impressora, o driver do scanner, o Brother ControlCenter2 e o BRAdmin Light para Mac  $OS^{\circledR}$  X 10.2.4 ou superior.

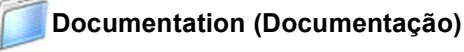

#### Visualize o Manual do usuário, o Manual do Usuário de Software e o Manual do Usuário de Rede no formato HTML. Você também pode visualizar os

manuais no formato PDF acessando o Brother Solutions Center. (É necessário o acesso à Internet) O Manual do Usuário de Software e o Manual do Usuário de Rede incluem instruções sobre funções disponíveis quando o aparelho é conectado a um computador. (por ex., detalhes da impressão, escaneamento e rede)

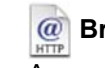

#### *a* Brother Solutions Center

Acesse o Brother Solutions Center para consultar as FAQ, o Manual do Usuário, as atualizações do driver e dicas sobre como utilizar o aparelho. (É necessário o acesso à Internet)

#### **Presto!® PageManager®**

Você pode instalar o Presto!® PageManager® para adicionar funcionalidades OCR ao Brother ControlCenter2 e escanear, compartilhar e organizar fotografias e documentos com facilidade.

# **On-Line Registration (Registro on-line)**

Registre o seu aparelho na Página de Registro de Produto da Brother.

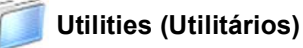

Você pode encontrar os seguintes Utilitários nesta pasta.

- Presto!<sup>®</sup> PageManager<sup>®</sup> Uninstaller (p/ remover o software)
- **BRAdmin Light**

# <span id="page-14-0"></span>**Instalando os Drivers e o Software Etapa 2**

Siga nesta página as instruções relativas ao seu sistema operacional e sua interface. Para obter os drivers e a documentação mais recentes e para encontrar a melhor solução para o seu problema acesse o Brother Solutions Center diretamente pelo CD-ROM / Driver ou pelo endereço<http://solutions.brother.com>.

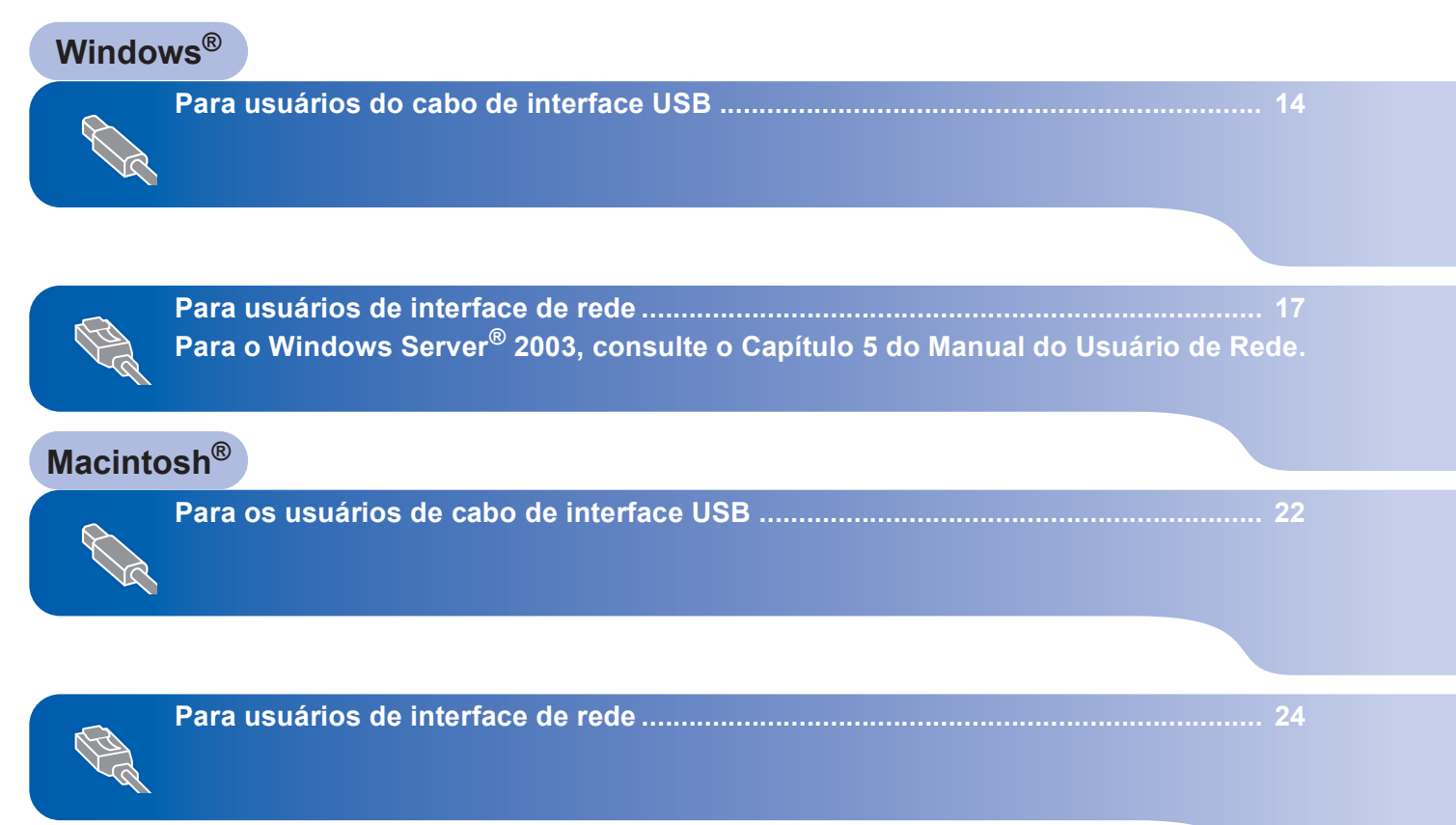

# <span id="page-15-0"></span>**<sup>1</sup> Para usuários do cabo de interface USB (Para Windows® 2000 Professional/XP/ XP Professional x64 Edition/Windows Vista™)**

# **USB**

#### **Importante**

**Certifique-se de ter concluído as instruções da etapa 1** *[Configurando o aparelho](#page-5-1)* **das páginas [4](#page-5-1) a [11](#page-12-0).**

### **Observação**

- *Feche todos os aplicativos em execução antes de instalar o MFL-Pro Suite.*
- *O CD-ROM fornecido inclui o ScanSoft™ PaperPort™ 11SE. Esse software só pode ser executado no Windows® 2000 (SP4 ou superior), o XP (SP2 ou superior), o XP Professional x64 Edition e o Windows Vista™. Faça a atualização para o Windows® Service Pack mais recente antes de instalar o MFL-Pro Suite.*
- **1** Deslique o aparelho e desconecte-o da tomada da rede elétrica e de seu computador, caso já tenha conectado um cabo de interface.

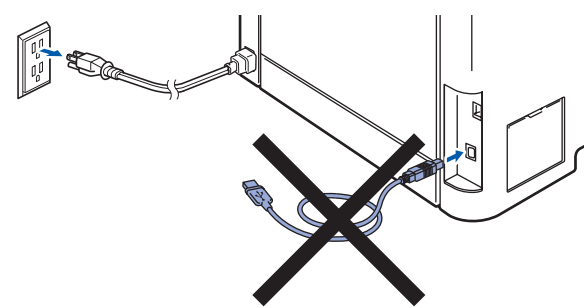

- 2 Ligue o computador. (Faça login com direitos de administrador.)
- **3** Introduza o CD-ROM para Windows<sup>®</sup> fornecido na unidade de CD-ROM. Se surgir a tela de nome do modelo, selecione o seu aparelho. Se surgir a tela de idiomas, selecione o seu idioma.

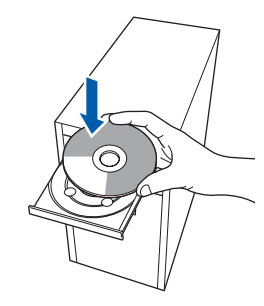

4 O menu principal do CD-ROM surge na tela. Clique em **Instalação de MFL-Pro Suite**.

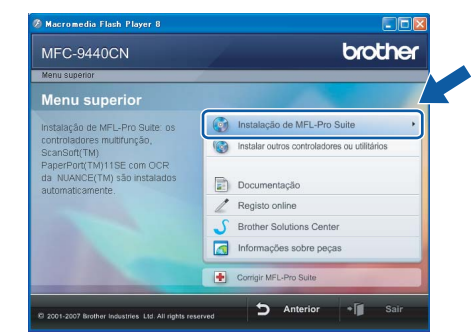

# **Observação**

- *Se essa janela não aparecer, utilize o Windows® Explorer para executar o programa start.exe a partir da pasta raiz do CD-ROM da Brother.*
- *Para o Windows Vista™, quando a tela Controle de conta de usuário aparecer, clique em Permitir.*

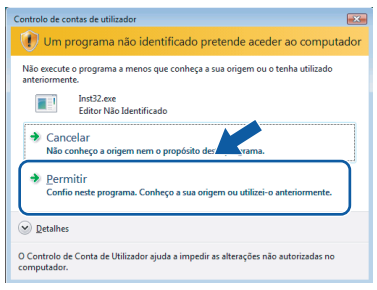

5 Depois de ler e aceitar o Contrato de licença do ScanSoft™ PaperPort™ 11SE, clique em **Sim**.

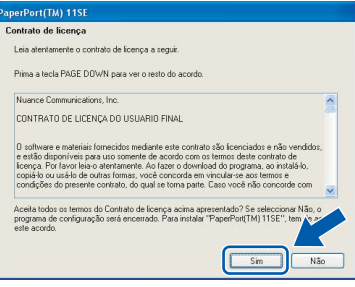

A instalação do ScanSoft™ PaperPort™ 11SE irá começar automaticamente e será seguida pela instalação do MFL-Pro Suite.

6 Quando a janela do Contrato de licença do Software Brother MFL-Pro Suite for exibida, clique em **Sim** se concordar com o Contrato de licença do Software.

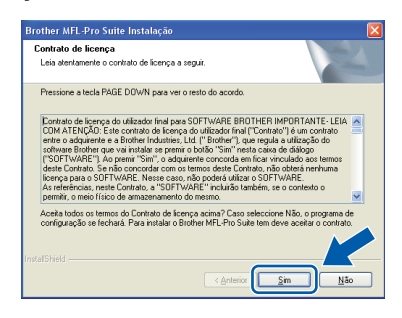

7 Selecione **Conexão Local** e clique em **Seguinte**. A instalação irá continuar.

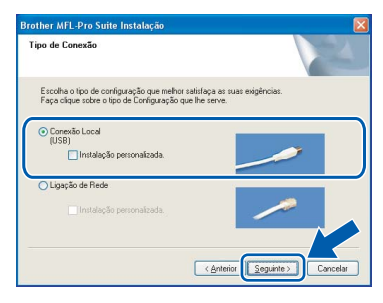

# **Observação**

*• No Windows Vista™, quando essa tela for exibida, clique na caixa de seleção e clique em Instalar para completar a instalação corretamente.*

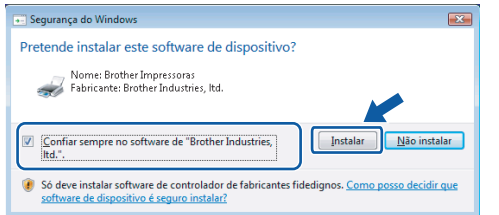

*• Se quiser instalar o driver PS (Driver de BR-Script da Brother), selecione Instalação personalizada e, em seguida, siga as instruções na tela. Quando a tela Selecionar funções for exibida, marque Driver de impressora PS e continue a seguir as instruções na tela.*

- 
- 8 Quando esta tela aparecer, conecte o cabo de interface USB ao PC e, em seguida, conecte-o ao aparelho.

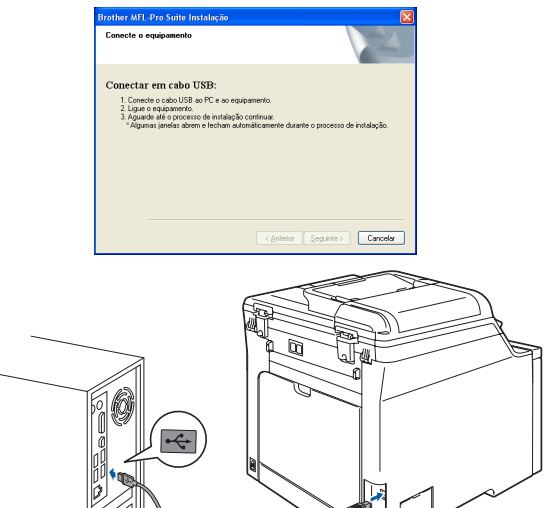

**Windows ® USB**

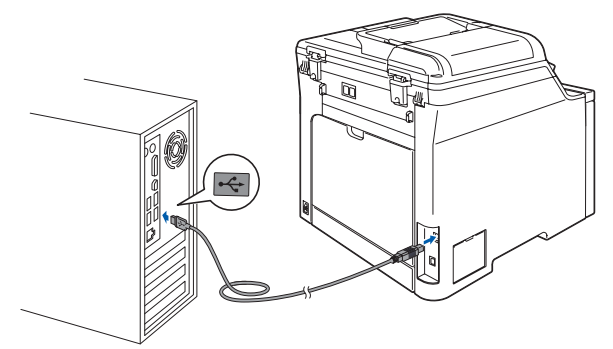

**Configuração incorreta**

**NÃO conecte o aparelho a uma porta USB de um teclado ou a um hub USB não energizado. A Brother recomenda que você conecte o aparelho diretamente ao computador.**

**9** Conecte o cabo elétrico de corrente alternada a uma tomada da rede elétrica. Ligue a chave Liga/Desliga.

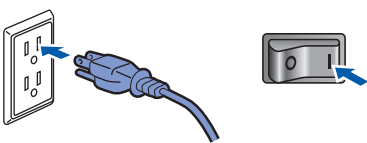

A instalação dos drivers da Brother começa automaticamente. **As telas de instalação surgem uma após a outra. Aguarde um pouco.**

### **Configuração incorreta**

**Não tente cancelar as telas durante esta instalação.**

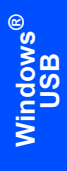

10 Quando a tela Registro online for apresentada, faça a sua seleção e siga as instruções da tela.

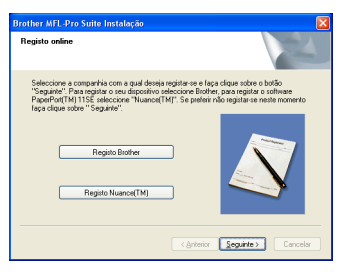

#### 11 Clique em **Concluir** para reiniciar o computador. (Faça login com direitos de administrador.)

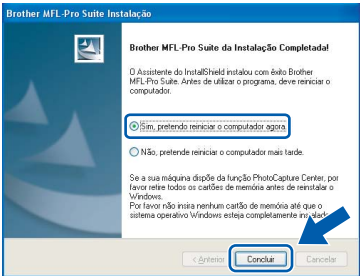

# **Observação**

- *• XML Paper Specification Printer Driver O XML Paper Specification Printer Driver é o driver mais adequado para impressão a partir de aplicativos que usam documentos XML Paper Specification. Faça o download do driver mais atual acessando o Brother Solutions Center em [http://solutions.brother.com.](http://solutions.brother.com)*
- *Depois de reiniciar o computador, o Diagnóstico de instalação será executado automaticamente. Se a instalação não for bem sucedida, surgirá uma janela com os resultados da instalação. Se o Diagnóstico de instalação mostrar uma falha, siga as instruções na tela ou leia a ajuda online e as perguntas e respostas (FAQs) em Inciar/Todos os programas/Brother/ MFC-XXXX.*

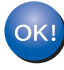

**O MFL-Pro Suite (incluindo o driver de impressora e o driver de scanner) foi instalado e a instalação está concluída.**

# <span id="page-18-0"></span>**<sup>2</sup> Para usuários de interface de rede (Para Windows® 2000 Professional/XP/ XP Professional x64 Edition/Windows Vista™)**

#### **Importante**

**Certifique-se de que concluiu todas as instruções da etapa 1** *[Configurando o aparelho](#page-5-1)* **nas páginas [4](#page-5-1) a [11](#page-12-0).**

### **Observação**

*O CD-ROM fornecido contém o ScanSoft™ PaperPort™ 11SE. Esse software só pode ser executado no Windows® 2000 (SP4 ou superior), o XP (SP2 ou superior), o XP Professional x64 Edition e o Windows Vista™. Faça a atualização para o Windows® Service Pack mais recente antes de instalar o MFL-Pro Suite.*

- **1** Desligue e desconecte o aparelho da tomada da rede elétrica.
- **2** Conecte o cabo de interface de rede ao aparelho e, em seguida, conecte-o à rede.

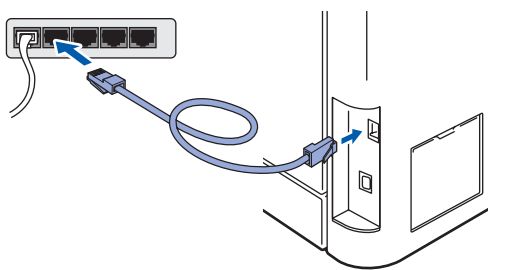

Conecte o cabo elétrico de corrente alternada a uma tomada da rede elétrica. Ligue a chave Liga/Desliga.

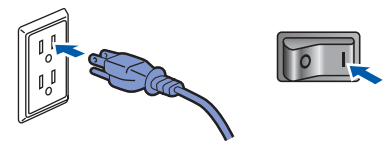

4 Ligue o computador. (Faça login com direitos de administrador.) Feche todos os aplicativos em execução antes de instalar o MFL-Pro Suite.

#### **Observação**

*Antes da instalação, se estiver usando um software de firewall pessoal, desative-o. Depois da instalação, reinicie o software de firewall pessoal.*

**5** Introduza o CD-ROM fornecido na unidade de CD-ROMs. Se surgir a tela de nome do modelo, selecione o seu aparelho. Se surgir a tela de idiomas, selecione o seu idioma.

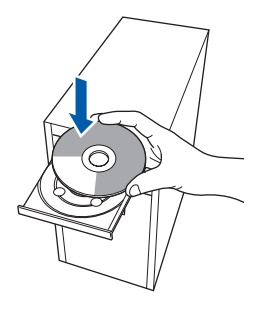

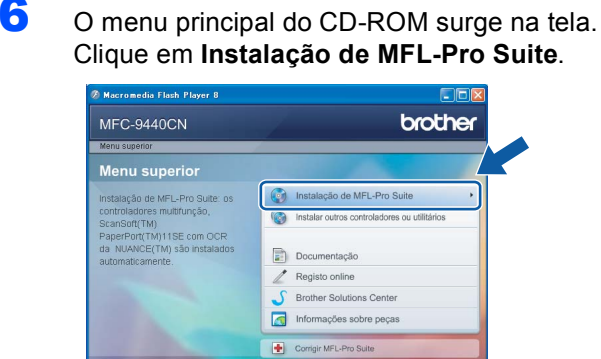

#### **Observação**

*• Se essa janela não aparecer, utilize o Windows® Explorer para executar o programa start.exe a partir da pasta raiz do CD-ROM da Brother.*

 $\overline{a}$ 

*• Para o Windows Vista™, quando a tela Controle de conta de usuário aparecer, clique em Permitir.*

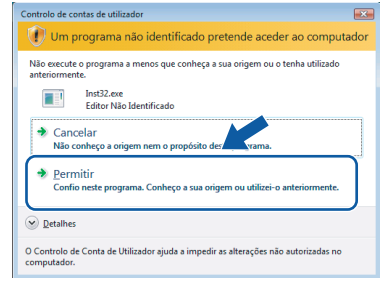

# **Instalando os Drivers e o Software Etapa 2 Windows®**

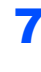

**7** Depois de ler e aceitar o Contrato de licenca do ScanSoft™ PaperPort™ 11SE, clique em **Sim**.

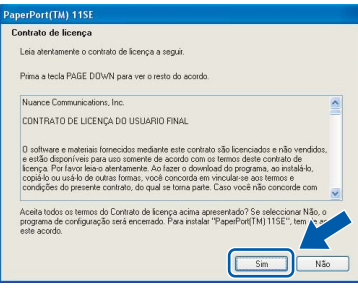

A instalação do ScanSoft™ PaperPort™ 11SE irá começar automaticamente e será seguida pela instalação do MFL-Pro Suite.

8 Quando surgir a janela do Contrato de licença do Software Brother MFL-Pro Suite, clique em **Sim** se concordar com o Contrato de licença do Software.

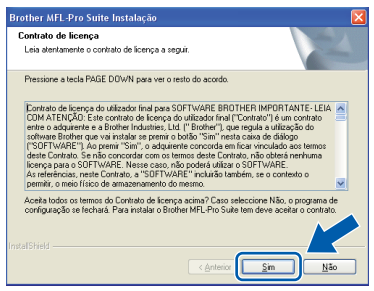

9 Selecione **Ligação de Rede** e, em seguida, clique em **Seguinte**.

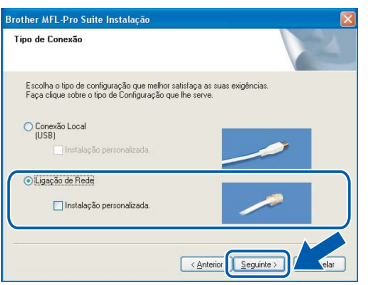

#### **Observação**

*Se quiser instalar o driver PS (Driver de BR-Script da Brother), selecione Instalação personalizada e, em seguida, siga as instruções na tela. Quando a tela Selecionar funções aparecer, selecione o Driver de impressora PS e, em seguida, continue a seguir as instruções na tela.*

10 Se o aparelho estiver configurado para a sua rede, selecione o aparelho na lista e, em seguida, clique em **Seguinte**. Esta janela não será apresentada se houver apenas um aparelho conectado à rede; nesse caso ele será selecionado automaticamente.

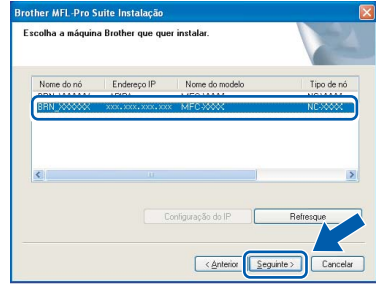

Se o aparelho exibir **APIPA** no campo **Endereço IP**, clique em **Configuração do IP** e digite um **Endereço IP** adequado à rede.

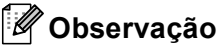

*Se o aparelho ainda não tiver sido configurado para ser usado na rede, a seguinte tela aparecerá.*

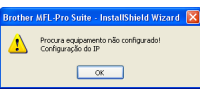

*Clique em OK.* 

*A janela Configuração do IP irá aparecer. Introduza um Endereço IP para a máquina, que seja adequado à rede, seguindo as instruções na tela.*

11 A instalação dos drivers da Brother começa automaticamente. **As telas de instalação surgem uma após a outra. Aguarde um pouco.**

#### **Configuração incorreta**

**Não tente cancelar as telas durante esta instalação.**

### **Observação**

*No Windows Vista™, quando essa tela for exibida, clique na caixa de seleção e clique em Instalar para completar a instalação corretamente.*

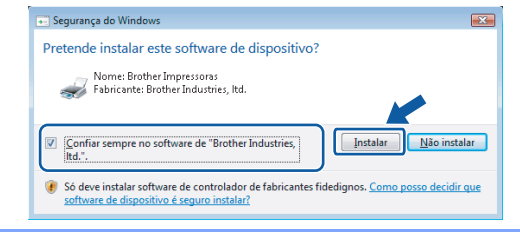

12 Quando a tela de Registro online da Brother e da ScanSoft for apresentada, faça as seleções desejadas e siga as instruções na tela.

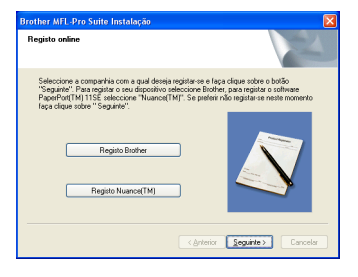

### 13 Clique em **Concluir** para reiniciar o computador.

(Faça login com direitos de administrador.)

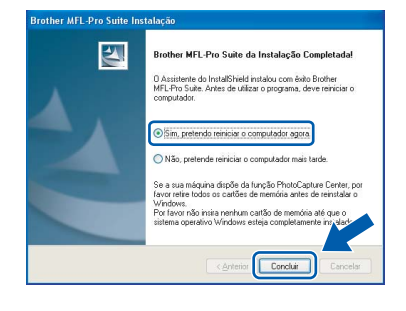

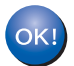

**O MFL-Pro Suite foi instalado e a instalação está agora concluída.**

## **Observação**

#### *• XML Paper Specification Printer Driver O XML Paper Specification Printer Driver é o driver mais adequado para impressão a partir de aplicativos que usam documentos XML Paper Specification. Faça o download do driver mais atual acessando o Brother Solutions Center em [http://solutions.brother.com.](http://solutions.brother.com)*

*• O MFL-Pro Suite inclui o driver de impressora de rede, o driver do scanner de rede, o Brother ControlCenter3, o ScanSoft™ PaperPort™ 11SE e fontes True Type®.*

*O ScanSoft™ PaperPort™ 11SE é um aplicativo de gerenciamento de documentos para visualizar documentos escaneados.*

- *Depois de reiniciado o computador, o Diagnóstico de Instalação é executado automaticamente. Se a instalação não for bem sucedida, surgirá uma janela com os resultados da instalação. Se o Diagnóstico indicar um erro, siga as instruções na tela ou leia a ajuda online e as perguntas e respostas (FAQ) em Iniciar/Todos os programas/Brother/MFC-XXXX.*
- *Quando você tiver certeza de que pode imprimir após a instalação, reinicie o software de firewall.*
- *As configurações do firewall no seu PC poderão rejeitar a conexão de rede necessária para a impressão e o escaneamento via rede. Siga as instruções na página seguinte para configurar o firewall do Windows®. Se você estiver usando um software de firewall pessoal, consulte o Manual do Usuário de seu software ou entre em contato com o fabricante do software.*

**®**

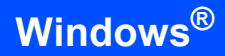

# <span id="page-21-0"></span>**Configurações de firewall**

As configurações do firewall em seu PC poderão rejeitar a conexão de rede necessária para o PC-Fax e o escaneamento via rede. Se estiver usando o firewall do Windows®, siga as instruções para o Windows® XP SP2 ou para o Windows Vista™. Se você estiver usando um software de firewall pessoal, consulte o Manual do Usuário desse software ou entre em contato com o fabricante do software.

- **Para usuários do Windows® XP SP2:**
	- 1 Clique no botão **Iniciar**, **Painel de controle**, **Conexões de rede e de Internet** e **Firewall do Windows**.

Certifique-se de que o Firewall do Windows esteja ativado na guia **Geral**.

2 Clique na guia **Avançadas** e no botão **Definições...**.

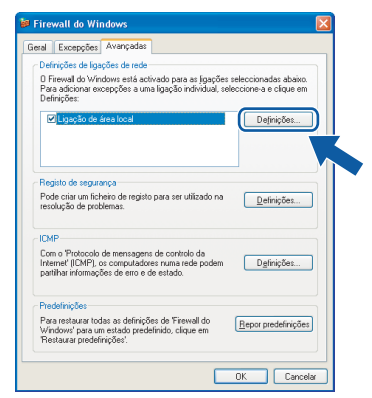

- 3 Clique no botão **Adicionar**.
- 4 Adicione a porta **54925** para o escaneamento em rede, inserindo as informações abaixo:
	- 1. Em **Descrição do serviço**: - Insira qualquer descrição; por exemplo "Scanner Brother".
	- 2. Em **Nome ou endereço IP (por exemplo 192.168.0.12) do computador que hospeda este serviço na rede**: - Introduza "Localhost".
	- 3. Em **Número da porta externa para este serviço**:
		- Insira "**54925**".
	- 4. Em **Número de porta interna para este serviço**: - Insira "**54925**".
	- 5. Certifique-se de que **UDP** está selecionado.
	- 6. Clique em **OK**.

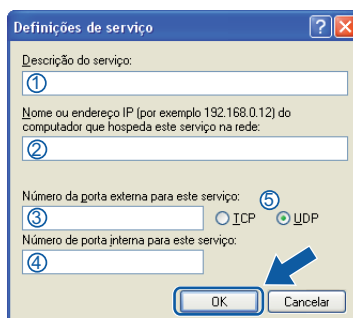

- 5 Clique no botão **Adicionar**.
- 6 Adicione a porta **54926** para PC-Fax em rede inserindo as informações abaixo:
	- 1. Em **Descrição do serviço**: - Insira qualquer descrição, por exemplo "PC-Fax Brother".
	- 2. Em **Nome ou endereço IP (por exemplo 192.168.0.12) do computador que hospeda este serviço na rede**: - Insira "Localhost".
	- 3. Em **Número da porta externa para este serviço**:
		- Insira "**54926**".
	- 4. Em **Número de porta interna para este serviço**:
		- Insira "**54926**".
	- 5. Certifique-se de que **UDP** está selecionado.
	- 6. Clique em **OK**.
- 7 Se ainda tiver problemas com a conexão em rede, clique no botão **Adicionar**.
- 8 Adicione a porta **137** para o escaneamento via rede, recepção de PC-Fax via rede e impressão via rede inserindo as informações abaixo:
	- 1. Em **Descrição do serviço**: - Insira qualquer descrição, por exemplo "Impressão em rede".
	- 2. Em **Nome ou endereço IP (por exemplo 192.168.0.12) do computador que hospeda este serviço na rede**: - Insira "Localhost".
	- 3. Em **Número da porta externa para este serviço**:
		- Introduza "**137**".
	- 4. Em **Número de porta interna para este serviço**:
		- Introduza "**137**".
	- 5. Certifique-se de que **UDP** está selecionado.
	- 6. Clique em **OK**.
- 9 Certifique-se de que as novas configurações foram adicionadas e selecionadas e clique em **OK**.

**Windows**

**Rede**

**®**

- **Para usuários do Windows Vista™:**
	- 1 Clique no botão **Iniciar**, **Painel de controle**, **Rede e Internet**, **Firewall do Windows** e clique em **alterar configurações**.
	- 2 Quando a tela **Controle de contas de utilizador** aparecer, faça o seguinte.
		- Para usuários que possuem direitos de administrador: cliquem em **Continuar**.

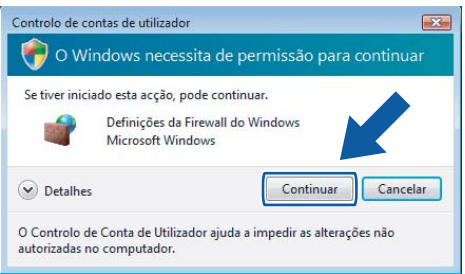

Usuários que não possuem direitos de administrador: insiram a senha do administrador e cliquem em **OK**.

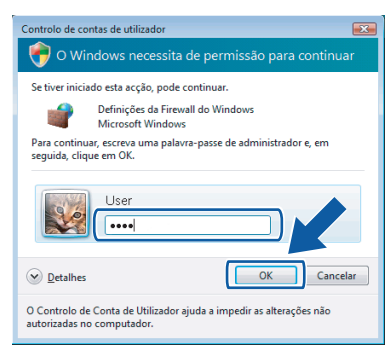

- 3 Certifique-se de que o Firewall do Windows esteja ativado na guia **Geral**.
- 4 Clique na guia **Excepções**.

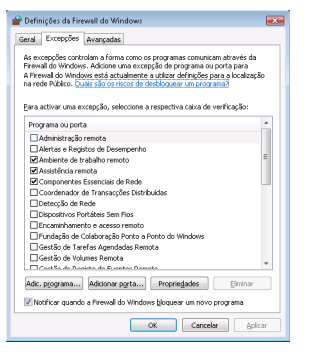

5 Clique no botão **Adicionar porta...**.

- 6 Para adicionar a porta **54925** para escaneamento via rede, introduza as seguintes informações:
	- 1. Em **Nome**: Insira qualquer descrição, por exemplo "Scanner Brother".
	- 2. Em **Número da porta**: Insira "**54925**".
	- 3. Certifique-se de que **UDP** está selecionado. Em seguida, clique em **OK**.

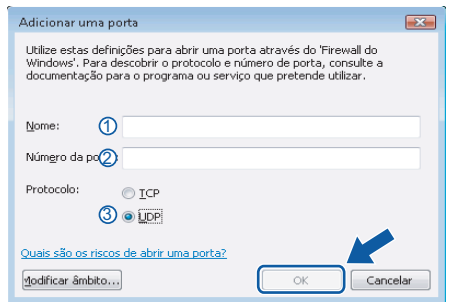

- 7 Clique no botão **Adicionar porta...**.
- 8 Para adicionar a porta **54926** para PC-Fax em rede, introduza as seguintes informações:
	- 1. Em **Nome**: Insira qualquer descrição, por exemplo "PC-Fax Brother".
	- 2. Em **Número da porta**: Insira "**54926**".
	- 3. Certifique-se de que **UDP** está selecionado. Em seguida, clique em **OK**.
- 9 Certifique-se de que a nova configuração foi adicionada e selecionada e, em seguida, clique em **OK**.
- 10 Se você ainda tiver problemas com a conexão de rede, por exemplo, com a impressão ou o escaneamento via rede, selecione a caixa **Partilha de ficheiros e impressoras** na guia Exceções e, em seguida, clique em **OK**.

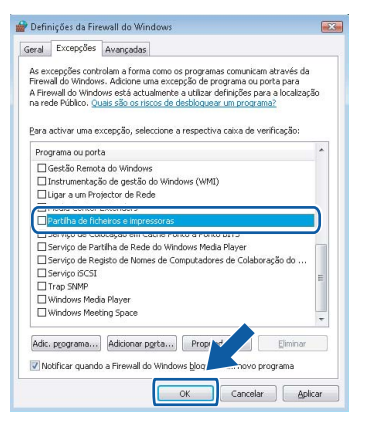

# <span id="page-23-0"></span>**<sup>3</sup> Para os usuários de cabo de interface USB**

# <span id="page-23-1"></span>**Para Mac OS® X 10.2.4 ou superior**

#### **Importante**

**Certifique-se de que concluiu todas as instruções da etapa 1** *[Configurando o aparelho](#page-5-1)* **nas páginas [4](#page-5-1) a [11.](#page-12-0)**

#### **Observação**

*Para usuários do Mac OS® X 10.2.0 ao 10.2.3, atualize para OS® X 10.2.4 ou superior. (Para obter as informações mais recentes para Mac OS® X, visite [http://solutions.brother.com\)](http://solutions.brother.com)*

**Macintosh USB**

**®**

**1** Conecte o cabo de interface ao computador, depois, ao aparelho.

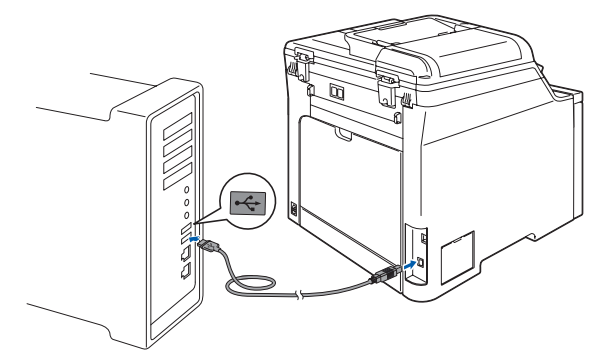

#### **Configuração incorreta**

**NÃO conecte o aparelho a uma porta USB de um teclado ou a um hub USB não energizado. A Brother recomenda que você conecte o aparelho diretamente ao computador.**

# **Observação**

*Certifique-se de que o aparelho está ligado, conectando o cabo elétrico.*

- 2 Ligue o computador Macintosh<sup>®</sup>.
- 3 Introduza o CD-ROM fornecido na unidade de CD-ROMs.

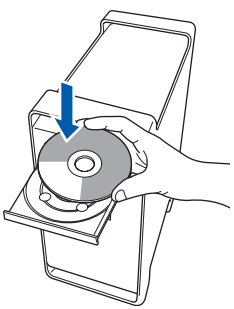

4 Clique duas vezes no ícone **Start Here OSX** para instalar.

Siga as instruções da tela.

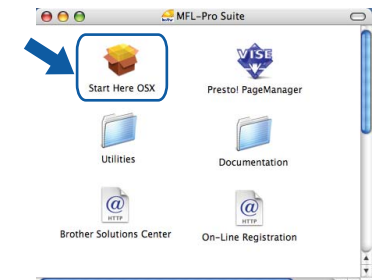

Aguarde; serão necessários alguns segundos para que o software seja instalado. Após a instalação, clique em **Reiniciar** para concluir a instalação do software.

### **Observação**

*Consulte o Manual do Usuário de Software no CD-ROM para instalar o driver PS.*

**5** O software da Brother procurará o dispositivo da Brother. Durante este período de tempo, aparecerá a seguinte tela.

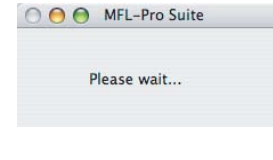

6 Quando essa tela for exibida, clique em **OK**.

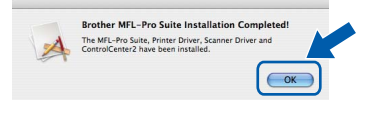

 $OKI$ 

**Para usuários de Mac OS® X 10.3.x ou superior:**

**O MFL-Pro Suite, o driver de impressora da Brother, o driver do scanner Brother e o Brother ControlCenter2 foram instalados e a instalação foi concluída. Avance para a etapa** [11](#page-24-0)**.**

# **Instalando os Drivers e o Software**

# **Macintosh®**

7 Para usuários de Mac OS® X 10.2.4 a 10.2.8: Clique em **Add (Adicionar)**.

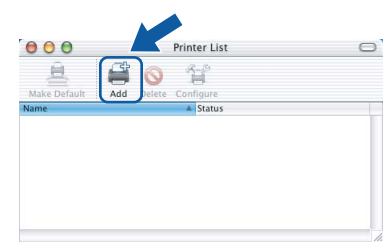

#### 8 Selecione **USB**.

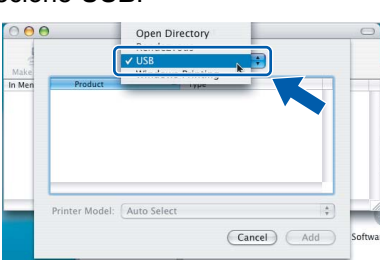

**9** Selecione o nome do modelo e, em seguida, clique em **Add (Adicionar)**.

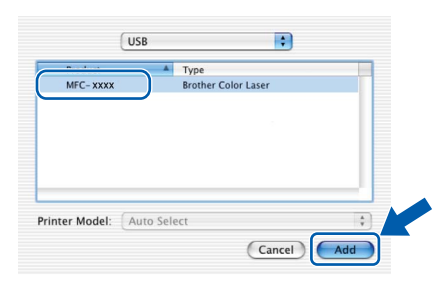

10 Clique em **Print Center (Centro de Impressão)** e, em seguida, em **Quit Print Center (Sair do centro de impressão)**.

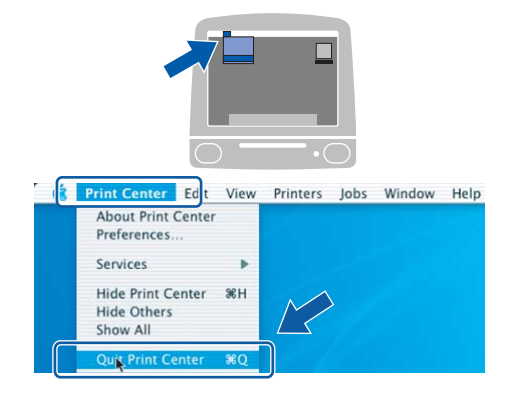

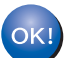

**O MFL-Pro Suite, o driver de impressora da Brother, o driver do scanner Brother e o Brother ControlCenter2 foram instalados e a instalação foi concluída.**

<span id="page-24-0"></span>11 Para instalar o Presto!<sup>®</sup>PageManager<sup>®</sup>, clique duas vezes no ícone **Presto! PageManager** e siga as instruções na tela.

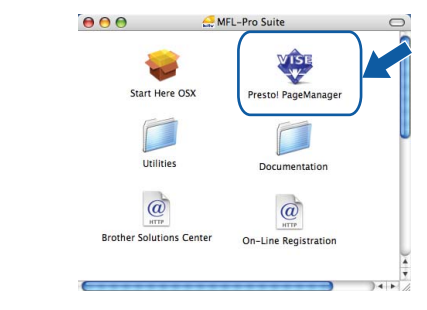

# **Observação**

*Quando o Presto!®PageManager® é instalado, a funcionalidade OCR é adicionada ao Brother* 

*ControlCenter2. Com o Presto!® PageManager®, você pode facilmente escanear, compartilhar e organizar fotografias e documentos.*

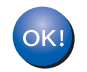

**O Presto!® PageManager® foi instalado e a instalação está agora concluída.**

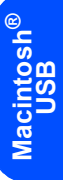

# <span id="page-25-0"></span>**<sup>4</sup> Para usuários de interface de rede**

# <span id="page-25-1"></span>**Para Mac OS® X 10.2.4 ou superior**

#### **Importante**

**Certifique-se de que concluiu todas as instruções da etapa 1** *[Configurando o aparelho](#page-5-1)* **nas páginas [4](#page-5-1) a [11.](#page-12-0)**

**1** Conecte o cabo de interface de rede ao aparelho e, em seguida, conecte-o à rede.

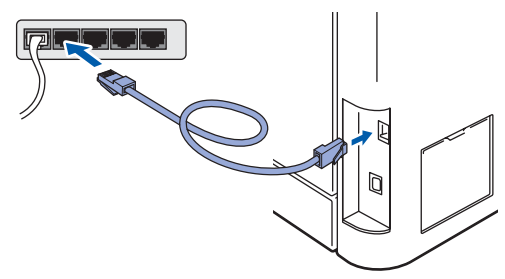

#### **Observação**

*Certifique-se de que o aparelho está ligado, conectando o cabo elétrico.*

- 2 Ligue o computador Macintosh<sup>®</sup>.
- **3** Insira o CD-ROM fornecido na unidade de CD-ROM.

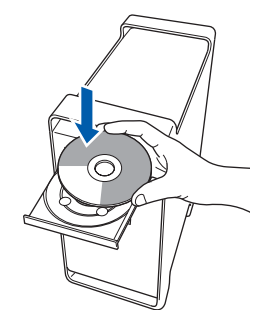

4 Clique duas vezes no ícone **Start Here OSX** para instalar.

Siga as instruções da tela.

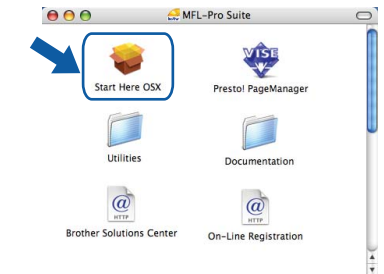

Aguarde; serão necessários alguns segundos para que o software seja instalado. Após a instalação, clique em **Reiniciar** para concluir a instalação do software.

## **Observação**

*Consulte o Manual do Usuário de Rede no CD-ROM para instalar o driver PS.*

# **Instalando os Drivers e o Software**

5 O software da Brother procurará o dispositivo da Brother. Durante este período de tempo, aparecerá a seguinte tela.

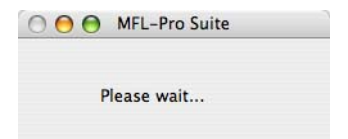

# **Observação**

*• Se o aparelho estiver configurado para a sua rede, selecione o aparelho na lista e, em seguida, clique em OK. Esta janela não será apresentada se houver apenas um aparelho conectado à rede; nesse caso ele será selecionado* 

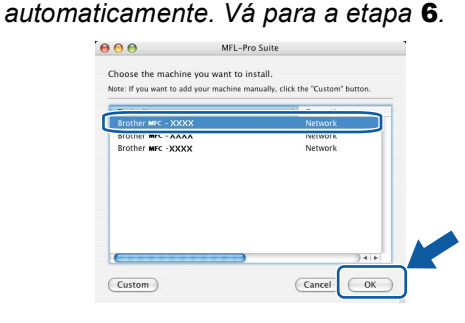

*• Se essa tela for exibida, clique em OK.*

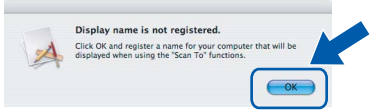

*Insira um nome para o Macintosh® em Display Name (Nome de exibição) com até 15 caracteres e clique em OK. Vá para a etapa* [6](#page-26-0)*.*

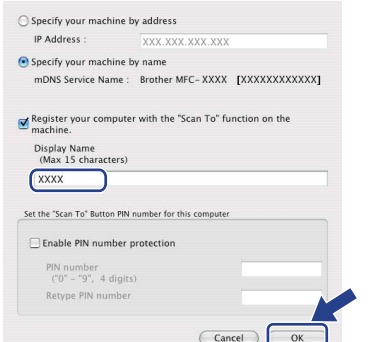

- *Se você deseja utilizar a tecla Escanear para operar o escaneamento via rede, será necessário marcar a caixa Register your computer with the "Scan To" function on the machine (Registre o seu Computador na função de "Escanear para" da máquina).*
- *O nome digitado irá aparecer no display do aparelho quando você pressionar a tecla Escanear e selecionar uma opção de escaneamento. (Para mais informações, consulte Escaneamento em Rede no Manual do Usuário de Software no CD-ROM).*

<span id="page-26-0"></span>6 Quando essa tela for exibida, clique em **OK**.

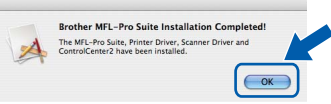

OK!

**Para usuários de Mac OS® X 10.3.x ou superior: O MFL-Pro Suite, o driver de impressora da Brother, o driver do scanner Brother e** 

**o Brother ControlCenter2 foram instalados e a instalação foi concluída. Avance para a etapa** [11](#page-27-0)**.**

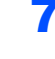

**7** Para usuários de Mac OS<sup>®</sup> X 10.2.4 a 10.2.8: Clique em **Add (Adicionar)**.

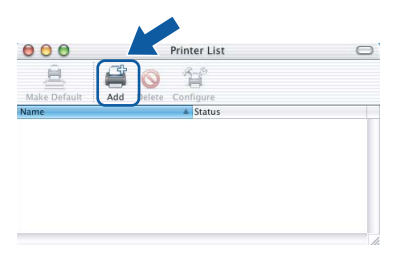

8 Para usuários de Mac OS<sup>®</sup> X 10.2.4 a 10.2.8: Faça a seleção mostrada abaixo.

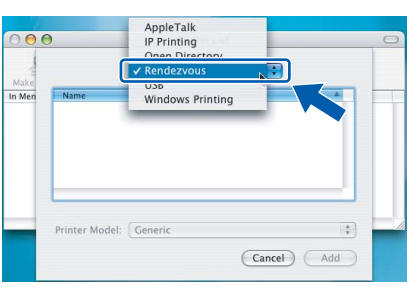

**9** Selecione o nome do modelo e, em seguida, clique em **Add (Adicionar)**.

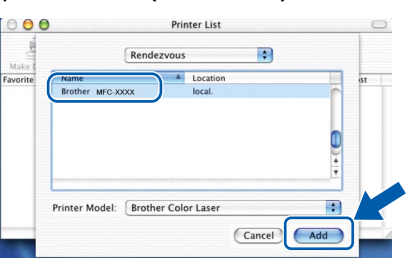

10 Clique em **Print Center (Centro de Impressão)** e, em seguida, em **Quit Print Center (Sair do centro de impressão)**.

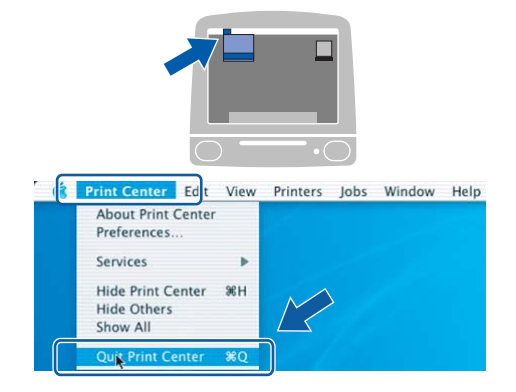

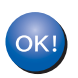

**O MFL-Pro Suite, o driver de impressora da Brother, o driver do scanner Brother e o Brother ControlCenter2 foram instalados e a instalação foi concluída.**

<span id="page-27-0"></span>11 Para instalar o Presto!<sup>®</sup>PageManager<sup>®</sup>, clique duas vezes no ícone **Presto! PageManager** e siga as instruções na tela.

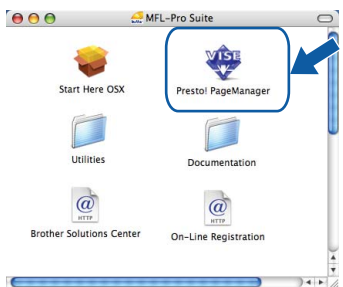

# **Observação**

*Quando o Presto!®PageManager® é instalado, a funcionalidade OCR é adicionada ao Brother ControlCenter2. Com o Presto!® PageManager®, você pode facilmente escanear, compartilhar e organizar fotografias e documentos.*

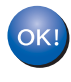

**O Presto!® PageManager® foi instalado e a instalação está agora concluída.**

# <span id="page-28-1"></span><span id="page-28-0"></span>**<sup>1</sup> Utilitário BRAdmin Light (Para usuários de Windows®)**

O BRAdmin Light é um utilitário para a configuração inicial de dispositivos Brother ligados em rede. Ele também pode procurar produtos Brother na sua rede, visualizar o status e efetuar as configurações básicas de rede, tal como o endereço IP.

Para mais informações sobre o BRAdmin Light, acesse <http://solutions.brother.com>.

#### **Observação**

*Se você precisa de um gerenciamento de impressora mais avançado, utilize a versão do utilitário Brother BRAdmin Professional que está disponível para download em <http://solutions.brother.com>.*

#### <span id="page-28-2"></span>**Instalando o utilitário de configuração BRAdmin Light**

#### **Observação**

*A senha predefinida do servidor de impressora é 'access'. Você pode utilizar o BRAdmin Light para mudar a senha.*

#### 1 Clique em **Instalar outros controladores ou utilitários** no menu da tela.

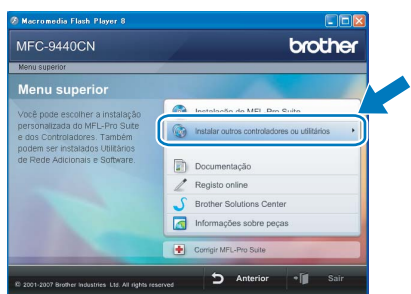

2 Clique em **BRAdmin Light** e siga as instruções da tela.

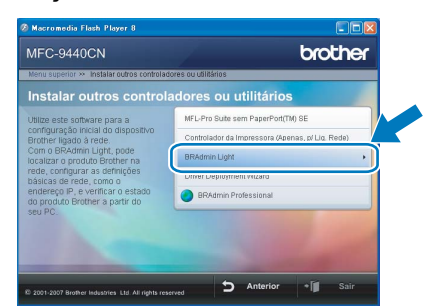

<span id="page-28-3"></span>**Configurando endereço IP, Máscara de Sub-Rede e Gateway utilizando o BRAdmin Light**

**Observação**

*Se você tiver um servidor DHCP/BOOTP/RARP na sua rede, não precisará executar o procedimento seguinte. O servidor de impressora obterá automaticamente o próprio endereço de IP.*

1 Inicie o BRAdmin Light. O BRAdmin procurará novos dispositivos automaticamente.

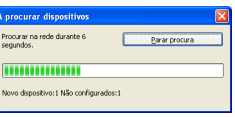

**2** Clique duas vezes no dispositivo que não está configurado.

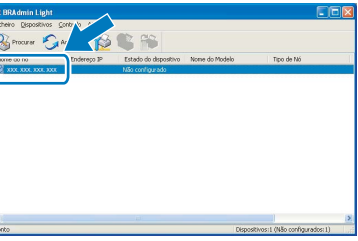

3 Selecione **STATIC** para o **Método de arranque**. Introduza o **Endereço IP**, **Máscara de sub-rede** e **Gateway** e, em seguida, clique em **OK**.

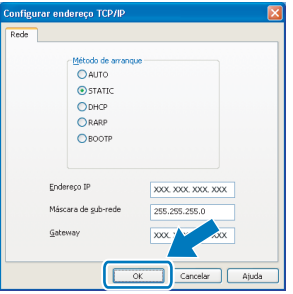

4 A informação do endereço será salva no aparelho.

<span id="page-29-0"></span>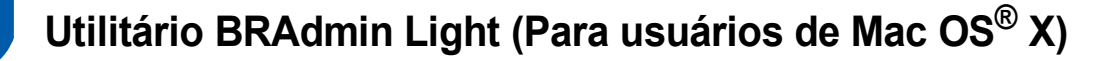

O BRAdmin Light é um utilitário para a configuração inicial de dispositivos Brother ligados em rede. Ele também pode procurar produtos Brother na sua rede, visualizar o status e efetuar as configurações básicas de rede, tal

como o endereço IP, em um computador com Mac  $OS^{\circledR}$  X 10.2.4 ou superior.

O software BRAdmin Light será instalado automaticamente quando você instalar o driver da impressora. Se você já instalou o driver da impressora, não precisa instalá-lo novamente. Para mais informações sobre o BRAdmin Light, acesse <http://solutions.brother.com>.

#### <span id="page-29-1"></span>**Configurando endereço IP, Máscara de Sub-Rede e Gateway utilizando o BRAdmin Light**

- **Observação** *• Se você tiver um servidor DHCP/BOOTP/RARP na sua rede, não precisará executar o procedimento seguinte. O servidor de impressora obterá automaticamente o próprio endereço de IP. • Certifique-se de que está instalada a versão 1.4.1\_07 ou superior do software de cliente Java™ no computador. • A senha predefinida do servidor de impressora é 'access'. Você pode utilizar o BRAdmin Light para mudar a senha.* 1 Clique duas vezes no ícone **Macintosh HD** na área de trabalho.  $\heartsuit$  4  $\heartsuit$
- 2 Selecione **Library**, **Printers**, **Brother** e, em seguida, **Utilities**.

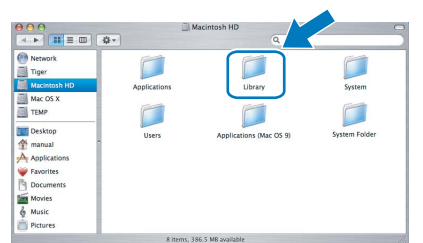

3 Clique duas vezes em **BRAdmin Light.jar**<sup>e</sup> execute o software. O BRAdmin Light irá procurar novos dispositivos automaticamente.

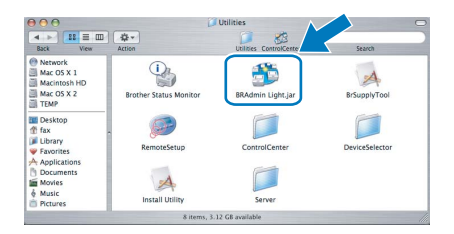

4 Clique duas vezes no dispositivo que não está configurado.

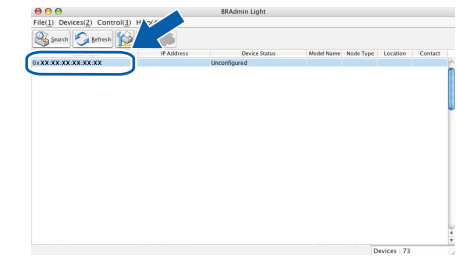

5 Selecione **STATIC (STATIC)** para o **Boot Method (Método de arranque)**. Introduza o **IP Address (Endereço IP)**, **Subnet Mask (Máscara de sub-rede)** e **Gateway (Gateway)** e, em seguida, clique em **OK**.

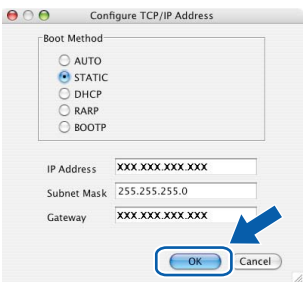

6 A informação do endereço será salva no aparelho.

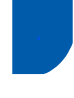

# <span id="page-30-0"></span>**<sup>3</sup> Gerenciamento via Web (navegador da web)**

O servidor de impressora da Brother está equipado com um servidor web que lhe permite monitorar o status ou mudar algumas das definições de configuração utilizando HTTP (Protocolo de transferência de hipertexto).

# **Observação**

- *O nome de usuário é 'admin' e a senha predefinida é 'access'. Você pode utilizar o navegador da web para mudar a senha.*
- *• Recomendamos o Microsoft Internet Explorer 6.0® (ou superior) ou o Firefox® 1.0 (ou superior) para Windows® ou Safari™ 1.0 para Macintosh®. Certifique-se também de que o JavaScript e os cookies sejam permitidos seja qual for o navegador utilizado. Recomendamos que você faça a atualização para Safari™ 1.2 ou superior para permitir o JavaScript. Para utilizar o navegador da web,*
- **1** Abra o navegador.
- 2 Digite http://endereço\_ip\_da impressora / no navegador (Onde "endereço ip\_da impressora" é o endereço IP da impressora ou o nome do servidor de impressora). Por exemplo: http://192.168.1.2/

*você navegador precisa saber qual é o endereço IP do servidor de impressora.*

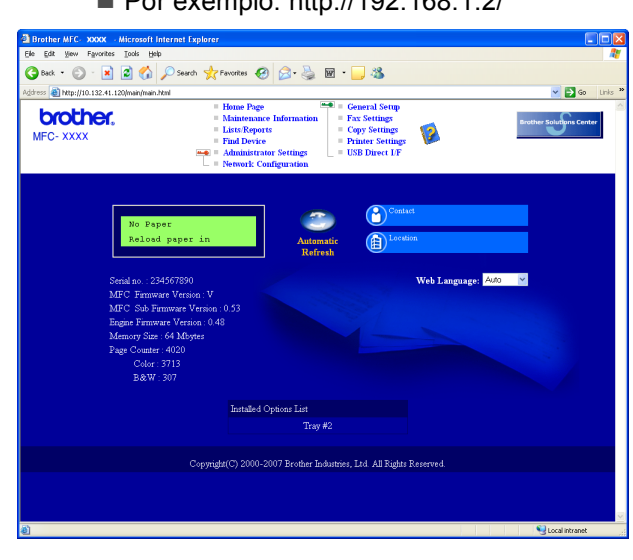

*Consulte o Capítulo 2 do Manual do Usuário de Rede.*

# <span id="page-30-1"></span>**<sup>4</sup> Restabelecendo as configurações de rede ao padrão de fábrica**

Para restabelecer todas as configurações de rede do servidor interno de impressora/scanner ao padrão de fábrica, siga estas etapas.

- <sup>1</sup> Certifique-se de que o aparelho não está em uso e desconecte todos os cabos do aparelho (exceto o cabo elétrico).
- 2 Pressione **Menu**, **7**, **0**.
- 3 Pressione **1** para selecionar Reset.
- **4** Pressione **1** para selecionar Sim.
- **5** O aparelho irá reiniciar. Conecte novamente os cabos assim que a operação estiver concluída.

<span id="page-31-0"></span>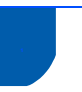

# <span id="page-31-1"></span>**<sup>1</sup> Opcionais**

Os seguintes acessórios opcionais estão disponíveis para o aparelho. Você pode expandir as capacidades do aparelho acrescentando esses itens.

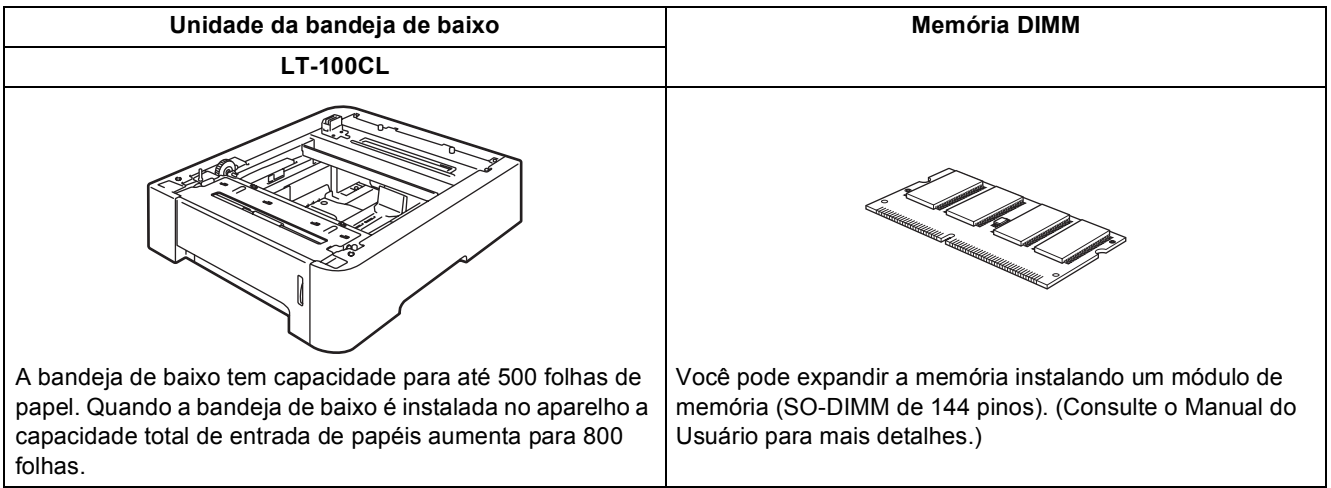

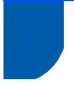

# <span id="page-31-2"></span>**<sup>2</sup> Consumíveis**

Quando for necessário substituir os itens consumíveis, surgirá uma mensagem de erro no display. Para mais informações sobre os consumíveis do aparelho, visite a página <http://solutions.brother.com> ou entre em contato com seu distribuidor local da Brother.

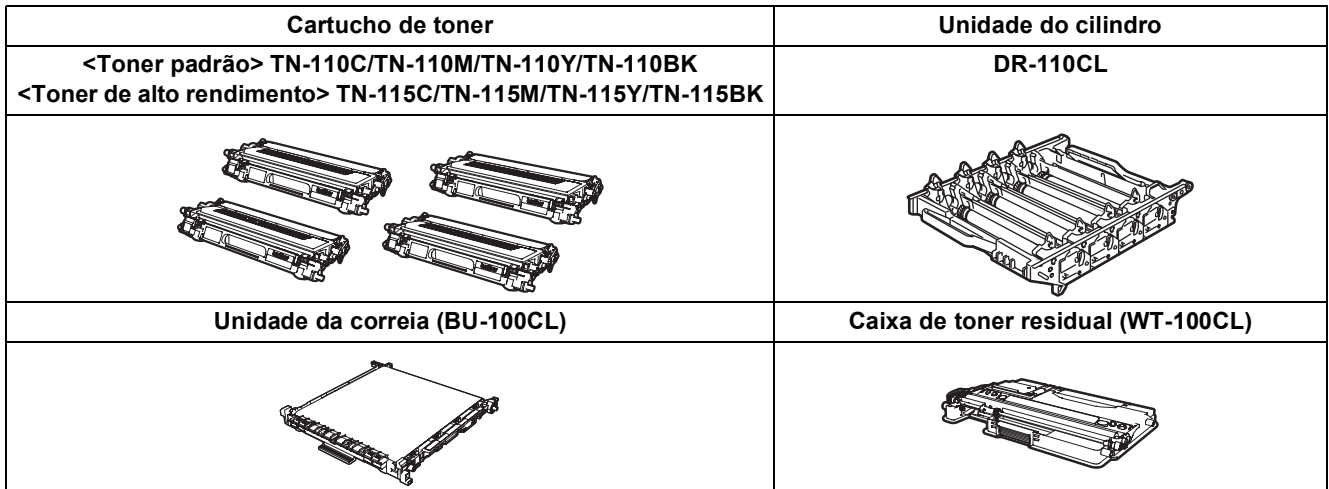

#### **Marcas registradas**

O logotipo da Brother é uma marca registrada da Brother Industries, Ltd.

Brother é uma marca registrada da Brother Industries, Ltd.

Multi-Function Link é uma marca registrada da Brother International Corporation.

Microsoft, Windows e Windows Server são marcas registradas da Microsoft Corporation nos Estados Unidos e em outros países.

Windows Vista é marca registrada ou marca comercial da Microsoft Corporation nos Estados Unidos e em outros países. Macintosh e True Type são marcas registradas da Apple, Inc.

Postscript e Postscript 3 são marcas comerciais ou marcas registradas da Adobe Systems Incorporated.

Nuance, o logotipo Nuance, PaperPort e ScanSoft são marcas comerciais ou marcas registradas da Nuance Communications, Inc. ou das suas filiais nos Estados Unidos e/ou em outros países.

Presto! PageManager é uma marca registrada da NewSoft Technology Corporation.

Cada empresa cujo software é mencionado neste manual possui um Contrato de Licença de Software específico abrangendo os seus programas proprietários.

**Todas as outras marcas e nomes de produtos mencionados neste manual são marcas comerciais ou registradas de suas respectivas empresas.**

#### **Compilação e publicação**

Sob supervisão da Brother Industries Ltd., este manual foi compilado e publicado com as informações mais recentes sobre descrições e especificações do produto.

O conteúdo deste manual e as especificações deste produto estão sujeitos a alteração sem aviso prévio.

A Brother reserva-se o direito de, sem aviso prévio, fazer alterações nas especificações e materiais aqui contidos e não será responsável por quaisquer danos (incluindo danos indiretos) causados pela confiança nos materiais apresentados, incluindo, dentre outros, erros tipográficos e outros relacionados com esta publicação.

Este produto foi projetado para utilização em Ambiente Profissional.

© 2007 Brother Industries, Ltd. © 1998-2007 TROY Group, Inc. © 1983-2007 PACIFIC SOFTWORKS INC. Este produto inclui o software "KASAGO TCP/IP" desenvolvido pela Elmic Systems, Inc. Portions Copyright para perfis ICC 2003 de European Color Initiative, www.eci.org. Todos os direitos reservados.

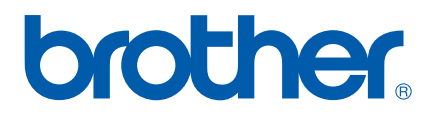